Dell Vostro 3460 Vlasni**č**ki priru**č**nik

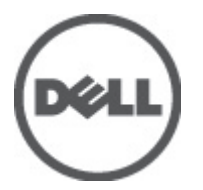

Regulativni model: P34G Regulativna vrsta: P34G001

## <span id="page-1-0"></span>Napomene, mjere opreza i upozorenja

Ø

NAPOMENA: NAPOMENA ukazuje na važne informacije koje pomažu da se svojim računalom koristite na najbolji mogući način.

OPREZ: OBAVIJEST ozna**č**ava mogu**ć**e ošte**ć**enje hardvera ili gubitak podataka i otkriva kako izbje**ć**i te probleme.

UPOZORENJE: UPOZORENJE ukazuje na mogu**ć**e ošte**ć**enje imovine, tjelesne povrede ili smrt.

#### **©** 2012 Dell Inc.

Zaštitni znakovi korišteni u ovom tekstu: Dell™, logotip DELL, Dell Precision™, Precision ON™,ExpressCharge™, Latitude™, Latitude ON™, OptiPlex™, Vostro™ i Wi-Fi Catcher™ su zaštitni znakovi tvrtke Dell Inc. Intel®, Pentium®, Xeon®, Core™, Atom™, Centrino® i Celeron® su registrirani zaštitni znakovi ili zaštitni znakovi tvrtke Intel Corporation u SAD i drugim zemljama. AMD® je registrirani zaštitni znak, a AMD Opteron™, AMD Phenom™, AMD Sempron™, AMD Athlon™, ATI Radeon™ i ATI FirePro™ su zaštitni znakovi tvrtke Advanced Micro Devices, Inc. Microsoft®, Windows®, MS-DOS®, Windows Vista®, gumb za pokretanje Windows Vista i Office Outlook® su zaštitni znakovi ili registrirani zaštitni znakovi tvrtke Microsoft Corporation u Sjedinjenim Američkim Državama i/ili drugim zemljama. Blu-ray Disc™ je zaštitni znak u vlasništvu tvrtke Blu-ray Disc Association (BDA) i licenciran je za korištenje na diskovima i sviračima. Znak riječi Bluetooth® je registrirani zaštitni znak i u vlasništvu je tvrtke Bluetooth® SIG, Inc. i bilo kakvo korištenje te marke od strane tvrtke Dell Inc. je licencirano. Wi-Fi® je registrirani zaštitni znak tvrtke Wireless Ethernet Compatibility Alliance, Inc.

2012 - 06

Rev. A00

# Sadržaj

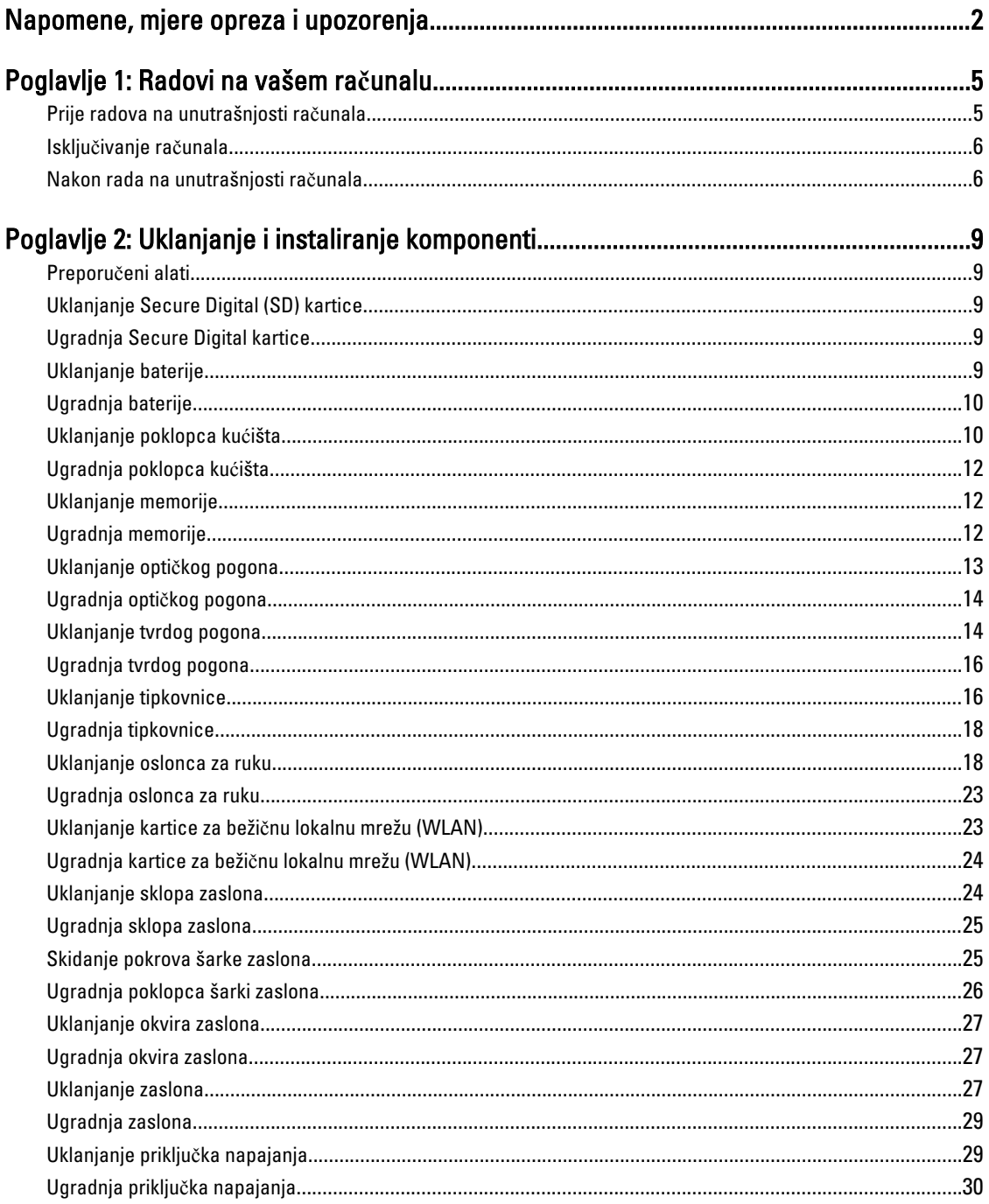

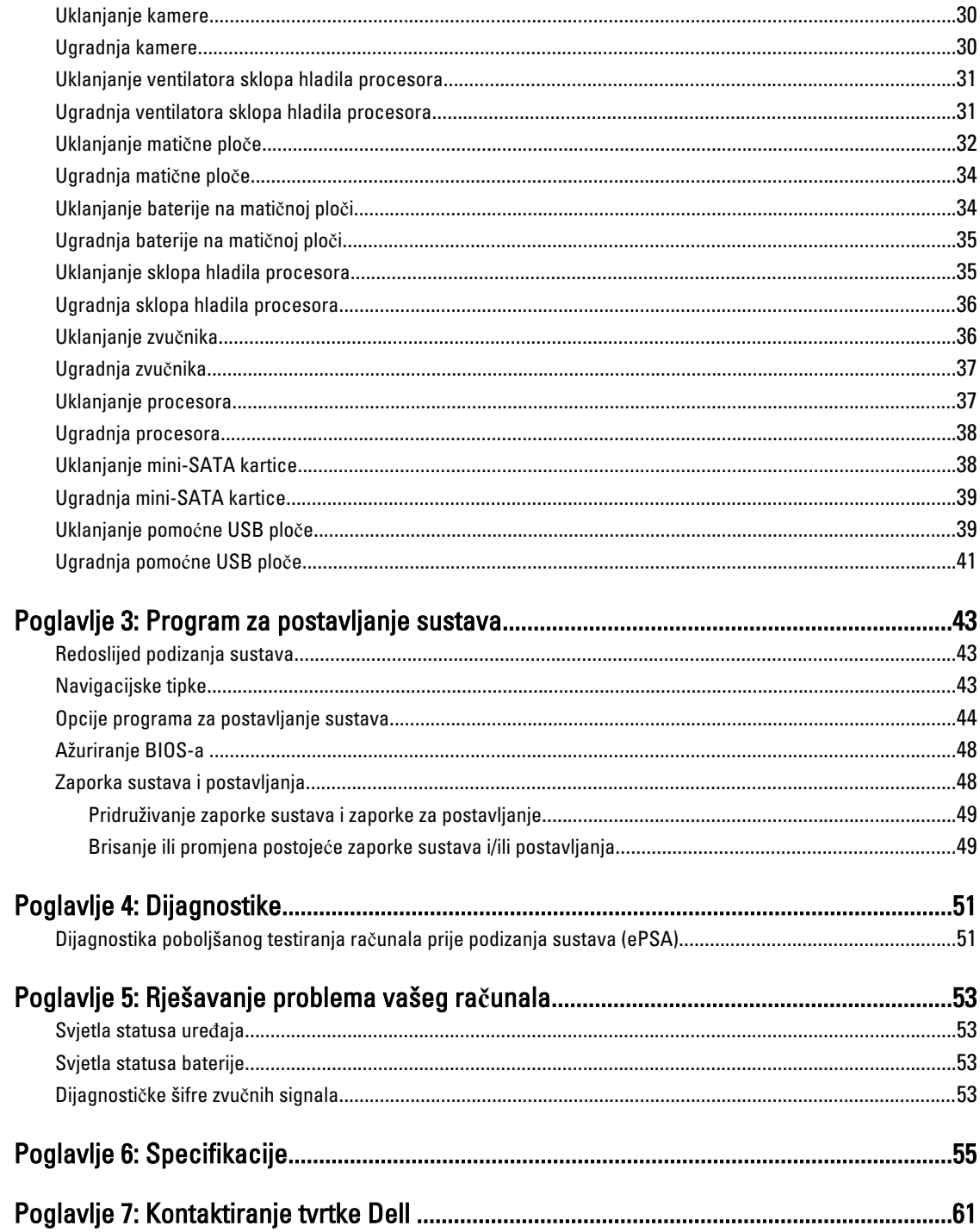

# <span id="page-4-0"></span>Radovi na vašem ra**č**unalu

#### Prije radova na unutrašnjosti ra**č**unala

Kako biste zaštitili računalo od mogućih oštećenja i pospješili osobnu sigurnost, pridržavajte se slijedećih sigurnosnih uputa. Ako nije navedeno drugačije, svaki postupak u ovom dokumentu podrazumijeva postojanje sljedećih uvjeta:

- da ste izvršili korake u odlomku Rad na računalu.
- Da ste pročitali sigurnosne upute koje ste dobili zajedno s vašim računalom.
- Komponenta se može zamijeniti ili ako je zasebno kupljena, instalirati izvođenjem postupka uklanjanja obrnutim redoslijedom.

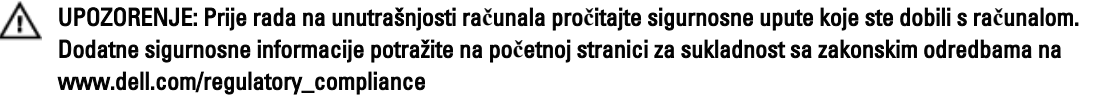

OPREZ: Mnogi popravci smiju se izvršiti samo od strane ovlaštenog servisnog tehni**č**ara. Smijete vršiti samo pronalaženje problema i sitne popravke kao što ste ovlašteni u svojoj dokumentaciji o proizvodu ili po uputama tima online ili putem telefonske usluge i podrške. Vaše jamstvo ne pokriva ošte**ć**enja uzrokovana servisiranjem koje tvrtka Dell nije ovlastila. Pro**č**itajte i slijedite sigurnosne upute koje su isporu**č**ene s ure**đ**ajem.

OPREZ: Kako biste izbjegli elektrostati**č**ko pražnjenje, uzemljite se koriste**ć**i ru**č**nu traku za uzemljenje ili povremeno dotaknite neobojenu metalnu površinu, kao što je priklju**č**ak na stražnjoj strani ra**č**unala.

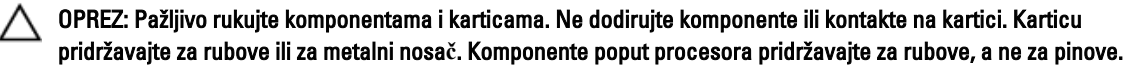

OPREZ: Kad isklju**č**ujete kabel, povucite za njegov utika**č** ili jezi**č**ak, a ne sam kabel. Neki kabeli imaju priklju**č**ke s jezi**č**cima za blokiranje. Ako iskap**č**ate taj tip kabela, prije iskap**č**anja pritisnite jezi**č**ke za blokiranje. Dok razdvajate priklju**č**ke, držite ih poravnate i izbjegavajte krivljenje bilo koje od pinova priklju**č**ka. Tako**đ**er se prije ukop**č**avanja kabela pobrinite da su oba priklju**č**ka pravilno okrenuta i poravnata.

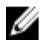

NAPOMENA: Boja i određene komponente vašeg računala se mogu razlikovati od onih prikazanih u ovom dokumentu.

Kako biste izbjegli oštećivanje računala, izvršite sljedeće korake prije nego što započnete s radom na unutrašnjosti računala.

- 1. Pobrinite se da je radna površina ravna i čista kako se pokrov računala ne bi ogrebao.
- 2. Isključite računalo (pogledajte odlomak Isključ[ivanje ra](#page-5-0)čunala).
- 3. Ako je računalo povezano s priključnim uređajem (priključen) poput dodatne medijske podloge ili dodatnog odjeljka za bateriju, odvojite ga.

#### OPREZ: Za iskop**č**avanje mrežnog kabela, najprije iskop**č**ajte kabel iz svog ra**č**unala i potom iskop**č**ajte kabel iz mrežnog ure**đ**aja.

- 4. Iskopčajte sve mrežne kabele iz svog računala.
- 5. Odspojite računalo i sve priključene uređaje iz svih električnih izvora napajanja.

1

<span id="page-5-0"></span>6. Zatvorite zaslon i računalo okrenite naopako na ravnoj radnoj površini.

NAPOMENA: Kako biste izbjegli oštećivanje ploče sustava, prije servisiranja računala morate izvaditi glavnu bateriju.

- 7. Uklonite glavnu bateriju.
- 8. Okrenite računalo gornjom stranom prema gore.
- 9. Otvorite zaslon.
- 10. Pritisnite gumb za uključivanje kako biste uzemljili matičnu ploču.

OPREZ: Kako biste se zaštitili od elektri**č**nog udara, prije skidanja pokrova ra**č**unala uvijek isklju**č**ite ra**č**unalo iz zidne uti**č**nice.

OPREZ: Prije nego što dotaknete bilo koji dio u unutrašnjosti svog ra**č**unala, uzemljite se dodirivanjem neobojene metalne površine, poput metalnog dijela na pole**đ**ini ra**č**unala. Dok radite, povremeno dotaknite neobojanu metalnu površinu kako bi ispraznili stati**č**ki elektricitet koji bi mogao oštetiti unutarnje komponente.

11. Uklonite sve umetnute ExpressCard ili Smart kartice iz odgovarajućih utora.

#### Isklju**č**ivanje ra**č**unala

OPREZ: Kako biste izbjegli gubitak podataka, prije isklju**č**ivanja ra**č**unala spremite i zatvorite sve otvorene datoteke i zatvorite sve otvorene programe.

- 1. Isključite operativni sustav:
	- U sustavu Windows 7:

Kliknite na Start , potom kliknite na Shut Down (Isklju**č**i).

– U sustavu Windows Vista:

Kliknite na Start <sup>de J</sup>, zatim kliknite na strelicu u donjem desnom kutu izbornika Start na način prikazan u nastavku, a zatim kliknite na Shut Down (Isklju**č**i).

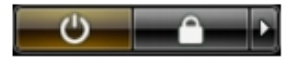

– U sustavu Windows XP:

Kliknite na Start → Turn Off Computer (Isklju**č**i ra**č**unalo) → Turn Off (Isklju**č**i) . Računalo se isključuje nakon što se dovrši postupak odjave operativnog sustava.

2. Provjerite je li računalo, kao i svi priključeni uređaji isključeno. Ako se računalo i priključeni uređaji nisu automatski isključili nakon odjave operativnog sustava, pritisnite i približno 4 sekunde držite gumb za uključivanje/isključivanje kako biste ih isključili.

#### Nakon rada na unutrašnjosti ra**č**unala

Nakon što ste završili bilo koji postupak zamjene, prije uključivanja računala provjerite jeste li priključili sve vanjske uređaje, kartice, kabele itd.

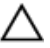

OPREZ: Kako biste izbjegli ošte**ć**ivanje ra**č**unala, koristite isklju**č**ivo bateriju namijenjenu za doti**č**no Dell ra**č**unalo. Nemojte koristiti baterije koje su namijenjene za druga Dell ra**č**unala.

- 1. Priključite sve vanjske uređaje, kao što je replikator priključka, dodatna baterija ili medijska baza i ponovno postavite sve kartice, kao što je ExpressCard.
- 2. Priključite sve telefonske ili mrežne kabele na svoje računalo.

### OPREZ: Kako biste priklju**č**ili mrežni kabel, prvo ga priklju**č**ite u mrežni ure**đ**aj, a zatim u ra**č**unalo.

- 3. Ponovno postavite bateriju.
- 4. Priključite svoje računalo i sve priključene uređaje na njihove izvore električnog napajanja.
- 5. Uključite računalo.

# <span id="page-8-0"></span>Uklanjanje i instaliranje komponenti

Ovaj odjeljak pruža detaljne informacije o tome kako ukloniti ili instalirati komponente s vašeg računala.

#### Preporu**č**eni alati

Za izvršavanje postupaka iz ovog dokumenta možda će vam trebati slijedeći alati:

- mali ravni odvijač
- križni odvijač
- malo plastično šilo

#### Uklanjanje Secure Digital (SD) kartice

- 1. Slijedite postupke u poglavlju Prije rada na unutrašnjosti ra*č*unala.
- 2. Pritisnite SD karticu kako biste je oslobodili iz računala. Izvucite SD karticu iz računala.

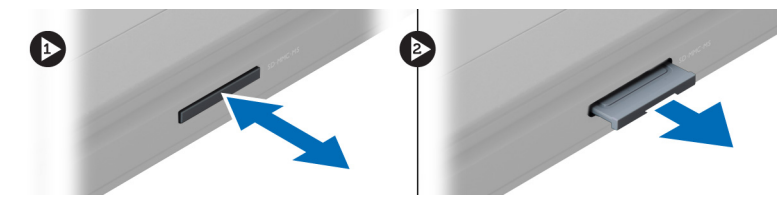

### Ugradnja Secure Digital kartice

- 1. Gurnite SD karticu u utor sve dok ne nasjedne na mjesto.
- 2. Slijedite upute u odlomku Nakon rada na unutrašnjosti ra*č*unala.

### Uklanjanje baterije

- 1. Slijedite postupke u odlomku Prije rada na ra*č*unalu.
- 2. Pomaknite jezičke baterije kako biste otpustili bateriju.

<span id="page-9-0"></span>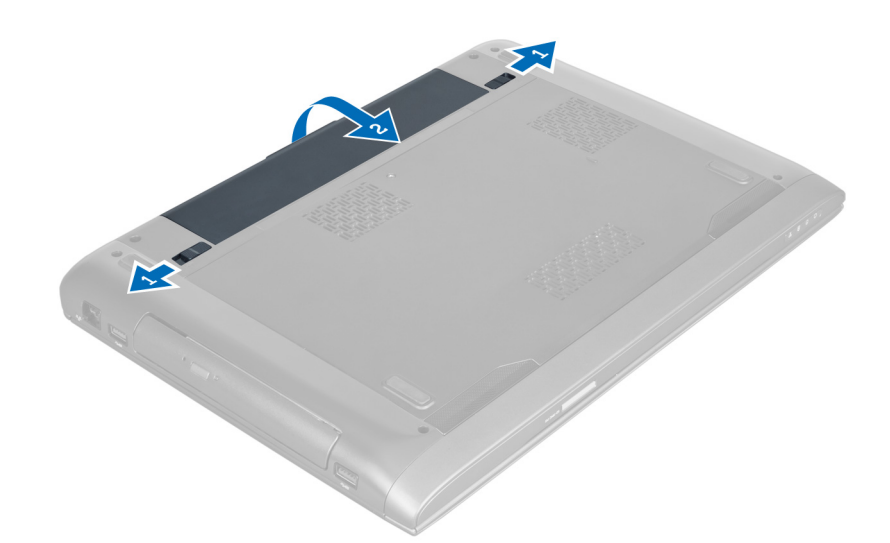

3. Podignite i uklonite bateriju iz računala.

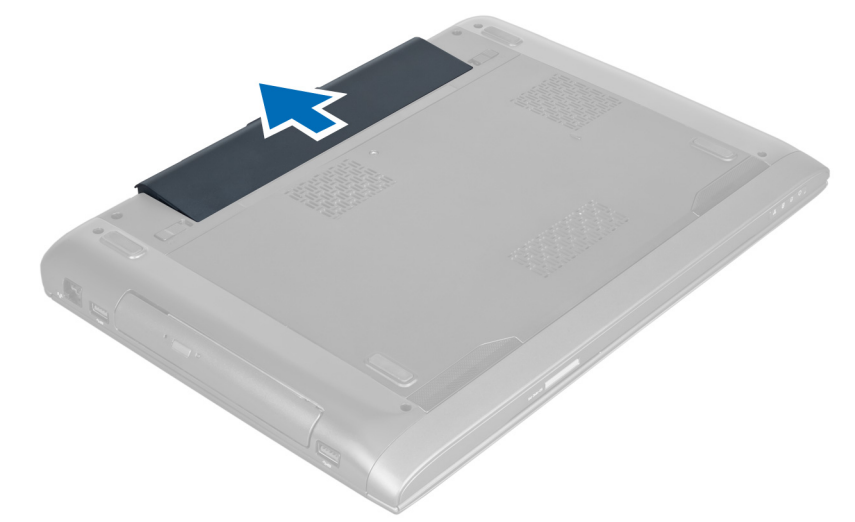

### Ugradnja baterije

- 1. Umetnite bateriju u njezin utor sve dok ne nasjedne na mjesto.
- 2. Slijedite upute u odlomku Nakon rada na unutrašnjosti ra*č*unala.

### Uklanjanje poklopca ku**ć**išta

- 1. Slijedite postupke u poglavlju Prije rada na unutrašnjosti ra*č*unala.
- 2. Uklonite bateriju.
- 3. Uklonite vijak kojim je poklopac pričvršćen na računalo. Podignite poklopac prema gore.

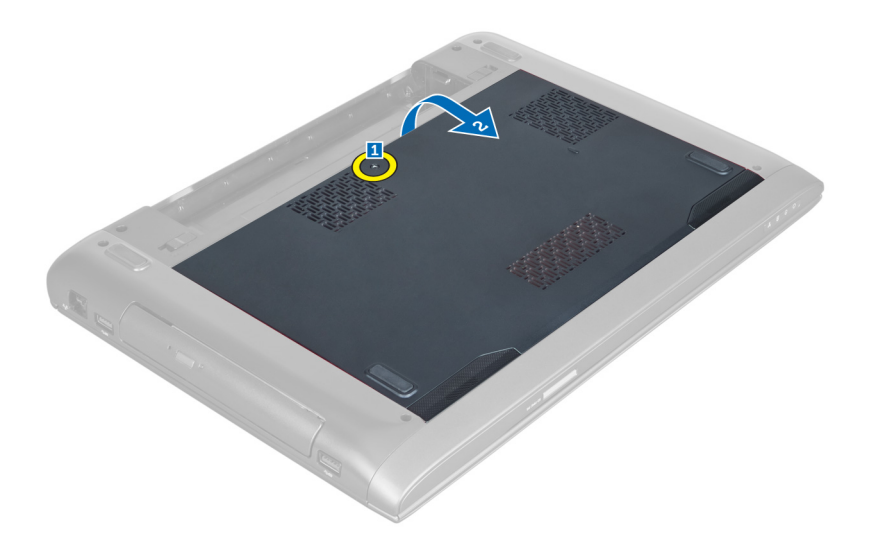

4. Izvucite poklopac prema van kako biste ga izvukli iz ureza na računalu.

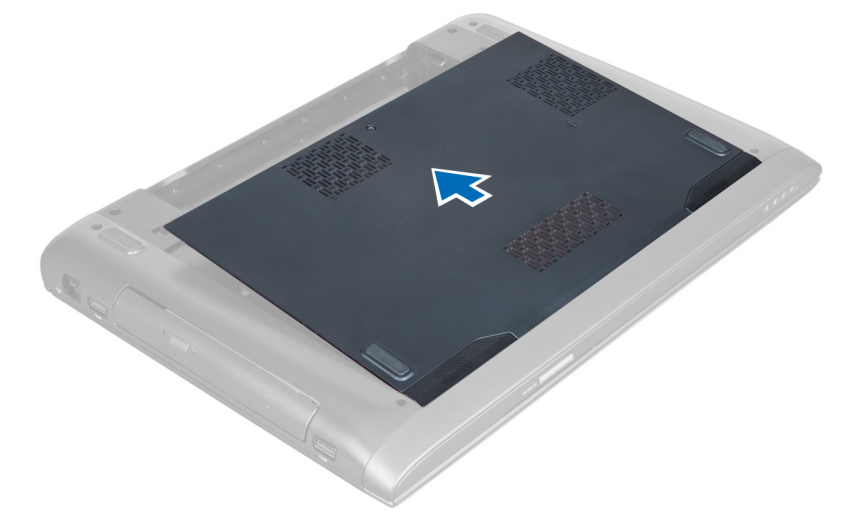

5. Podignite pokrov prema gore i od računala.

<span id="page-11-0"></span>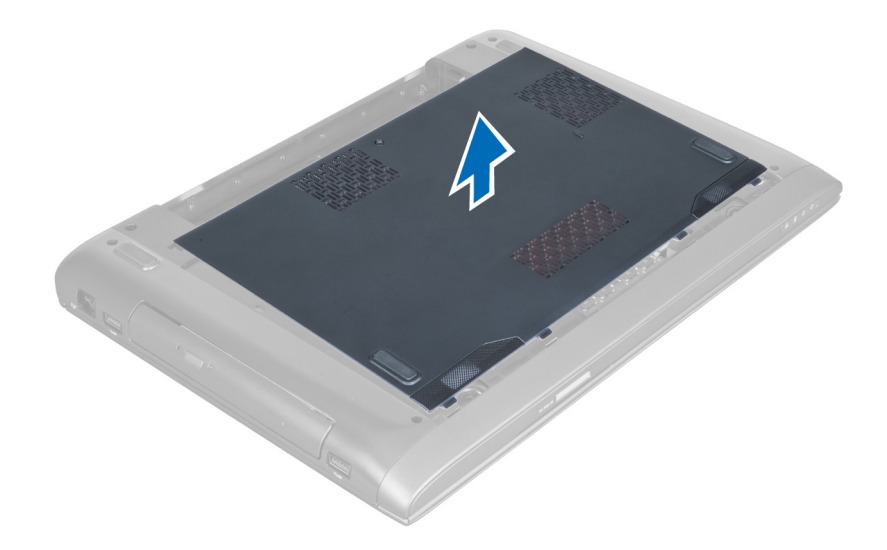

#### Ugradnja poklopca ku**ć**išta

- 1. Poravnajte rub poklopca kućišta na računalu i umetnite ga na računalo.
- 2. Pritegnite vijak koji pričvršćuje poklopac kućišta za računalo.
- 3. Ugradite bateriju.
- 4. Slijedite upute u odlomku Nakon rada na unutrašnjosti ra*č*unala.

#### Uklanjanje memorije

- 1. Slijedite postupke u poglavlju Prije rada na unutrašnjosti ra*č*unala.
- 2. Uklonite:
	- a) bateriju
	- b) poklopac kućišta
- 3. Izdignite kopče dalje od memorijskog modula sve dok ne iskoči. Podignite i uklonite memorijski modul iz njegovog priključka.

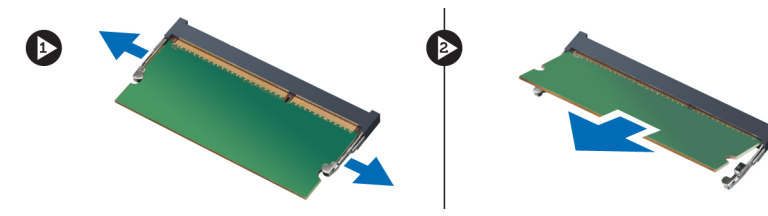

### Ugradnja memorije

- 1. Umetnite i osigurajte memorijski modul u matičnu ploču.
- 2. Ugradite:
	- a) poklopac kućišta
	- b) bateriju
- 3. Slijedite upute u odlomku Nakon rada na unutrašnjosti ra*č*unala.

### <span id="page-12-0"></span>Uklanjanje opti**č**kog pogona

- 1. Slijedite postupke u poglavlju Prije rada na unutrašnjosti ra*č*unala.
- 2. Uklonite:
	- a) bateriju
	- b) poklopac kućišta
- 3. Uklonite vijak kojim je optički pogon pričvršćen na računalo.

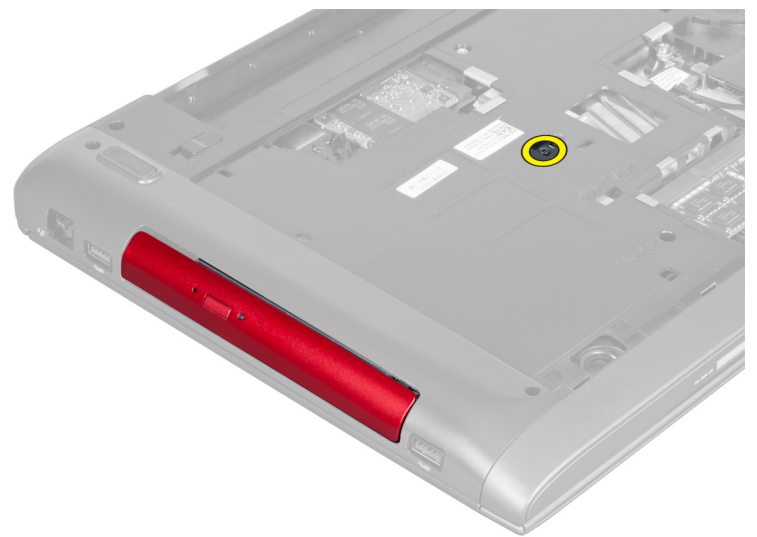

4. Koristite odvijač s ravnom glavom za izdizanje optičkog pogona iz računala.

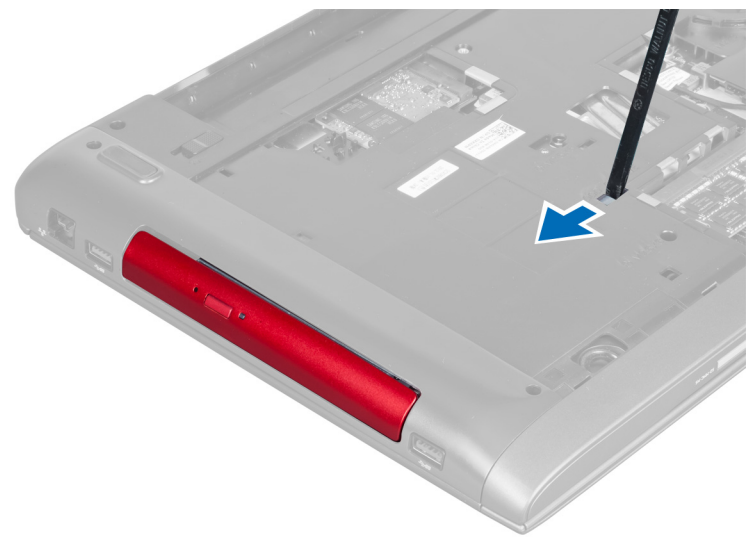

5. Izvucite optički pogon i uklonite ga iz računala.

<span id="page-13-0"></span>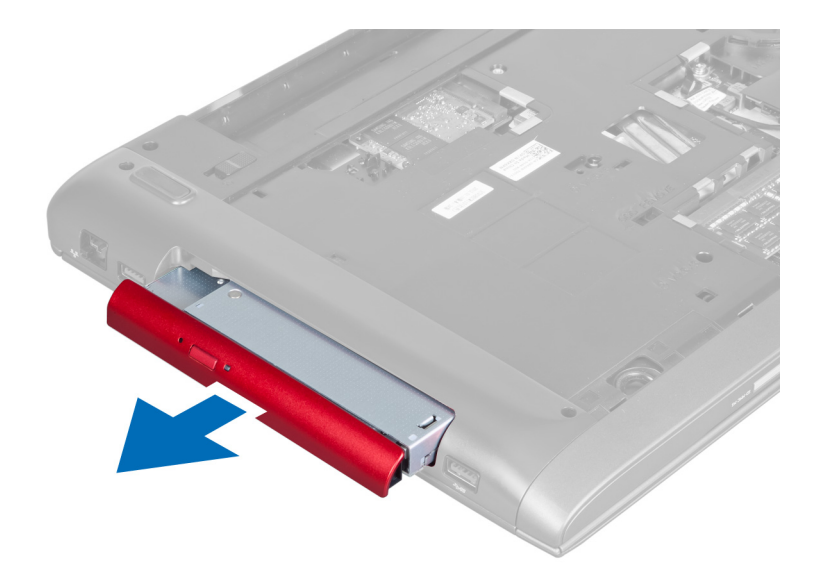

6. Uklonite vijke kojima je nosač optičkog pogona pričvršćen. Uklonite nosač optičkog pogona iz optičkog pogona.

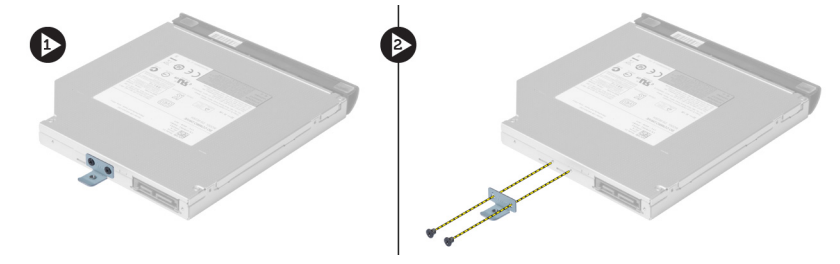

### Ugradnja opti**č**kog pogona

- 1. Ponovno postavite nosač optičkog pogona i pritegnite vijke koji pričvršćuju optički pogon na nosač optičkog pogona.
- 2. Umetnite optički pogon u pretinac na kućištu.
- 3. Pritegnite vijak kako biste pričvrstili optički pogon na računalo.
- 4. Ugradite:
	- a) poklopac kućišta
	- b) bateriju
- 5. Slijedite upute u odlomku Nakon rada na unutrašnjosti ra*č*unala.

### Uklanjanje tvrdog pogona

- 1. Slijedite postupke u poglavlju Prije rada na unutrašnjosti ra*č*unala.
- 2. Uklonite:
	- a) bateriju
	- b) poklopac kućišta
- 3. Uklonite vijke koji pričvršćuju tvrdi pogon na računalo.

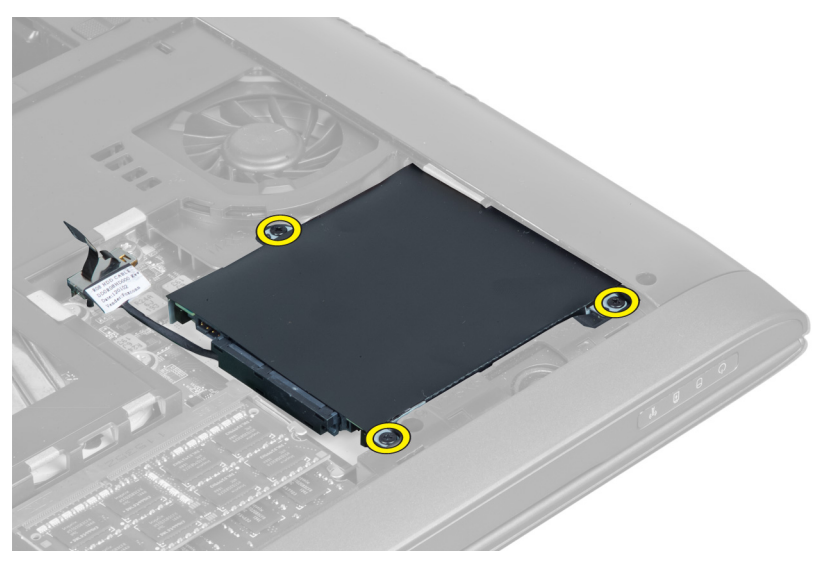

4. Podignite jezičak kako biste odspojili kabel tvrdog pogona iz matične ploče. Podignite tvrdi pogon kako biste ga otpustili iz kućišta.

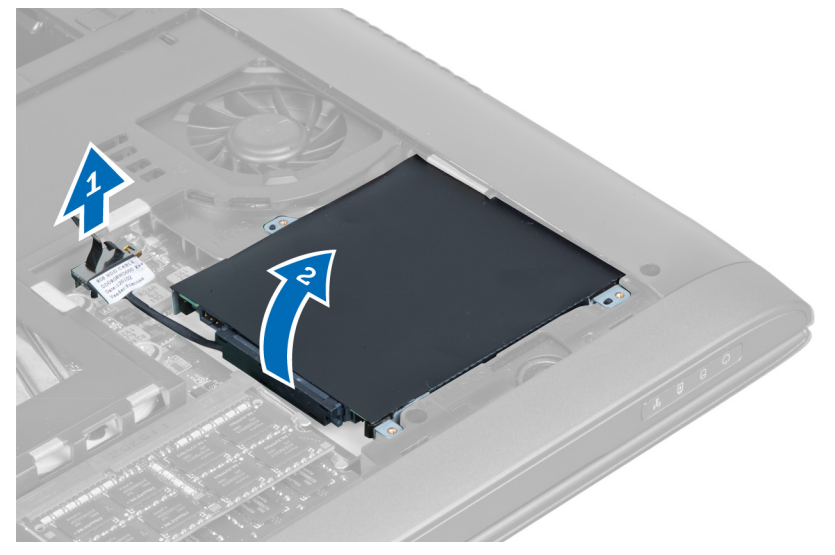

5. Izvucite i uklonite tvrdi pogon iz računala.

<span id="page-15-0"></span>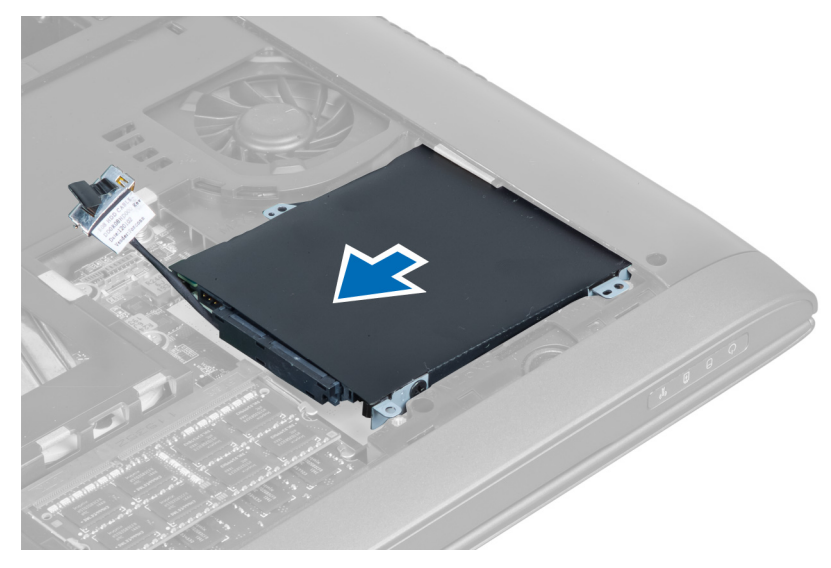

6. Odspojite kabel tvrdog pogona. Uklonite vijke kojima je tvrdi pogon pričvršćen za nosač tvrdog pogona. Podignite tvrdi pogon iz nosača.

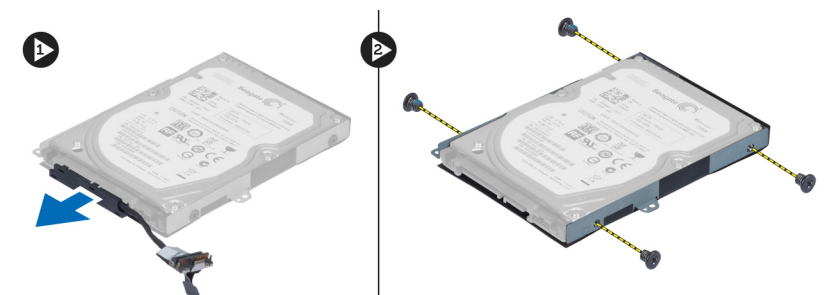

### Ugradnja tvrdog pogona

- 1. Postavite tvrdi pogon u nosač tvrdog pogona.
- 2. Pritegnite vijke kojima je nosač tvrdog pogona pričvršćen za tvrdi pogon.
- 3. Priključite kabel tvrdog pogona na tvrdi pogon.
- 4. Postavite tvrdi pogon u računalo.
- 5. Priključite kabel tvrdog pogona na priključak na matičnoj ploči.
- 6. Pritegnite vijke koji pričvršćuju tvrdi pogon na računalo.
- 7. Ugradite:
	- a) poklopac kućišta
	- b) bateriju
- 8. Slijedite upute u odlomku Nakon rada na unutrašnjosti ra*č*unala.

### Uklanjanje tipkovnice

- 1. Slijedite postupke u poglavlju Prije rada na unutrašnjosti ra*č*unala.
- 2. Uklonite bateriju.
- 3. Podignite tipkovnicu prema gore pomoću odvijača s ravnom glavom umetnuvši ga u ureze na vrhu tipkovnice.

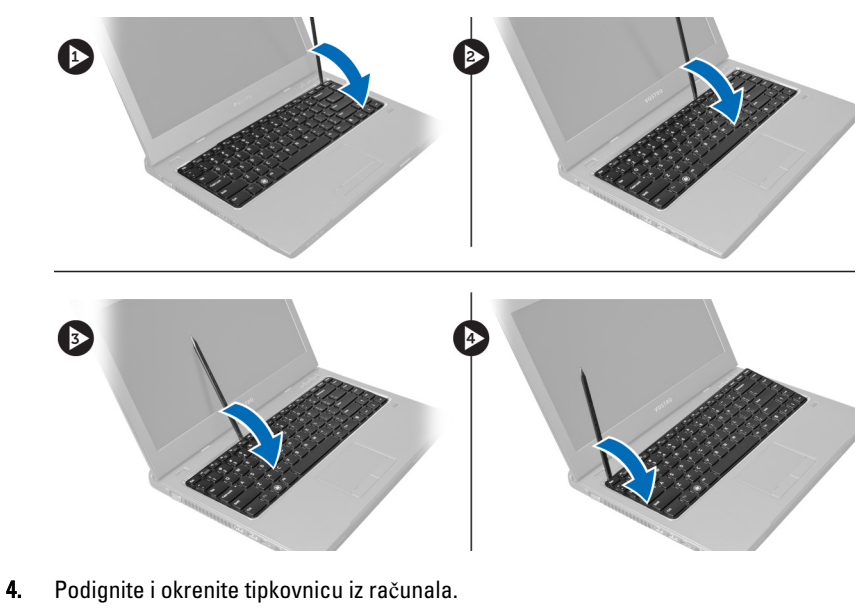

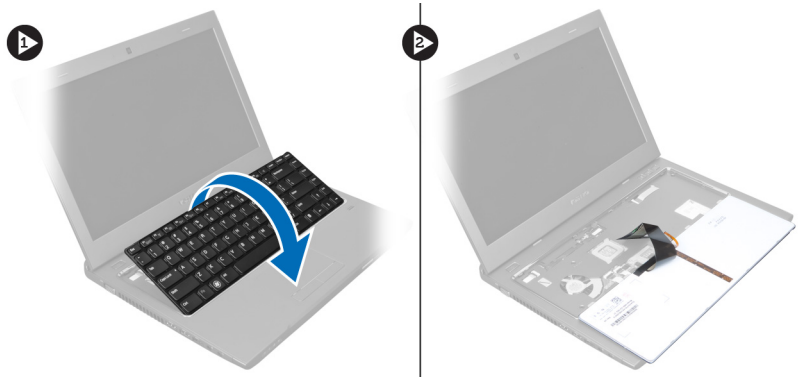

5. Otpustite zasun na priključku matične ploče, potom odspojite plastičnu traku iz priključka.

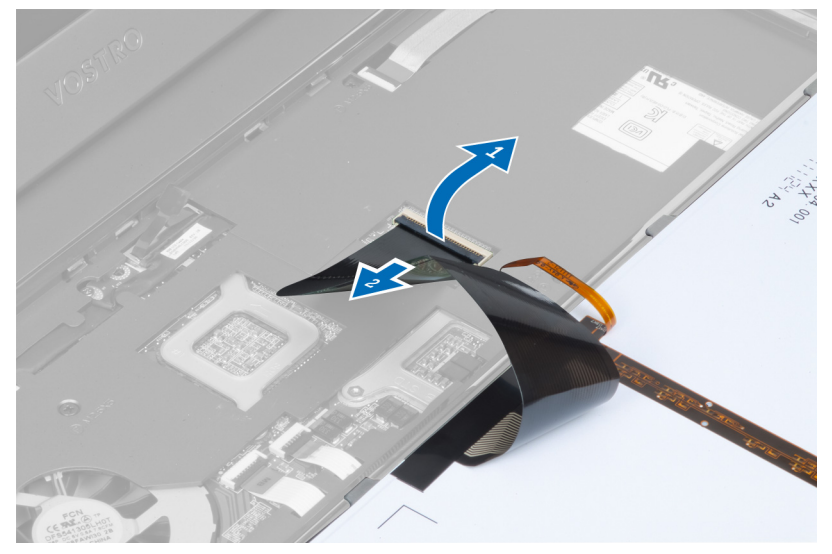

6. Otpustite zasun i odspojite priključak, potom odspojite podatkovni kabel tipkovnice.

<span id="page-17-0"></span>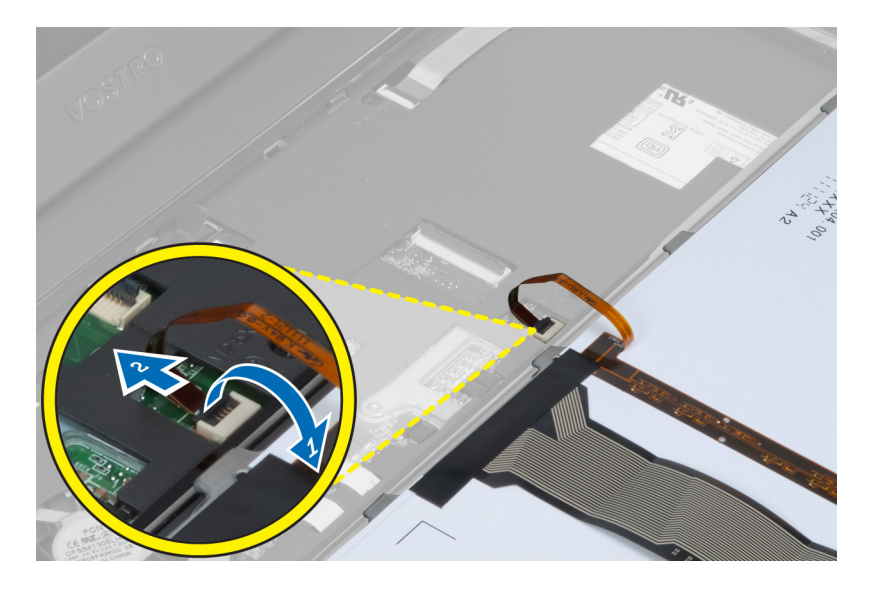

### Ugradnja tipkovnice

- 1. Priključite podatkovni kabel tipkovnice na matičnu ploču.
- 2. Priključite plastičnu raku na matičnu ploču.
- 3. Umetnite tipkovnicu u njezin pretinac.
- 4. Pritisnite prema dolje dok tipkovnica ne uskoči na mjesto.
- 5. Ugradite bateriju.
- 6. Slijedite upute u odlomku Nakon rada na unutrašnjosti ra*č*unala.

#### Uklanjanje oslonca za ruku

- 1. Slijedite postupke u odlomku Prije rada na ra*č*unalu.
- 2. Uklonite:
	- a) bateriju
	- b) poklopac kućišta
	- c) memoriju
	- d) optički pogon
	- e) tvrdi pogon
	- f) tipkovnicu
- 3. Uklonite vijke s donje strane računala.

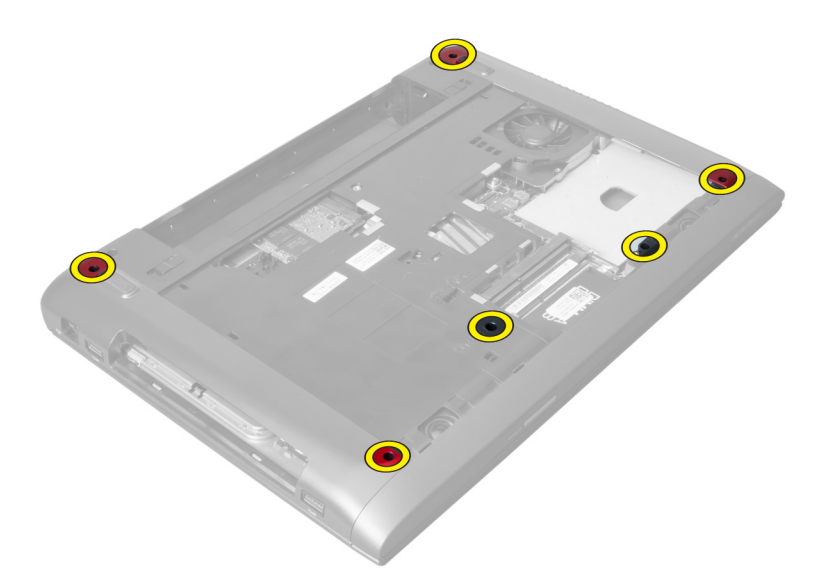

4. Okrenite računalo s prednjim krajem prema naprijed. Oslobodite zasun i odspojite kabel gumba za uključivanje/ isključivanje.

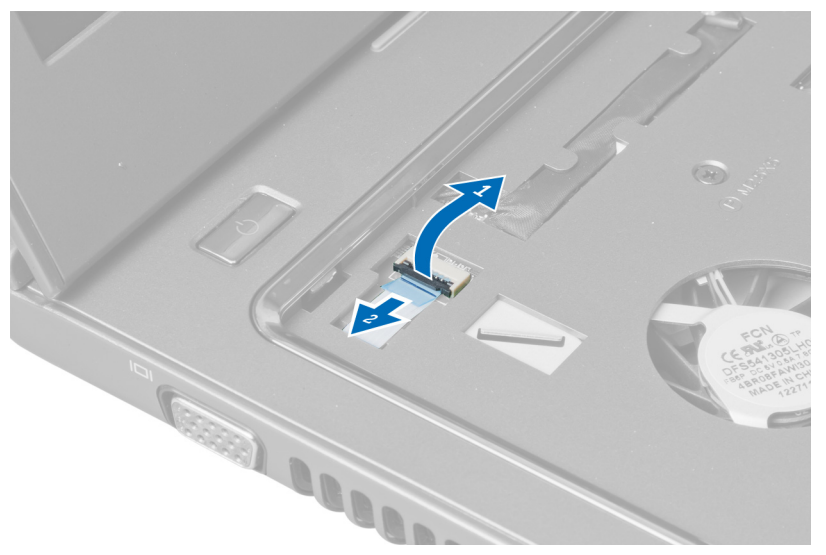

5. Otpustite zasun i odspojite kabele čitača otisaka prstiju i podloge osjetljive na dodir.

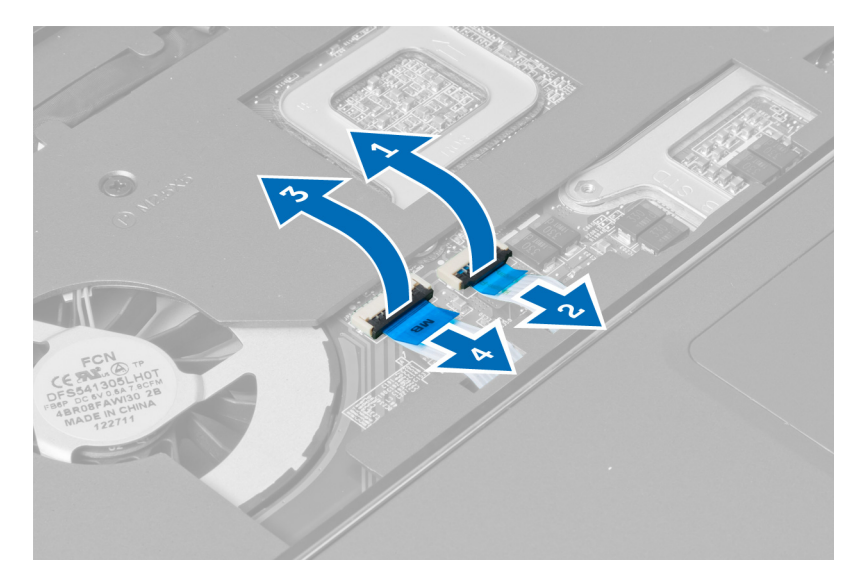

6. Oslobodite zasun i odspojite kabel prečaca.

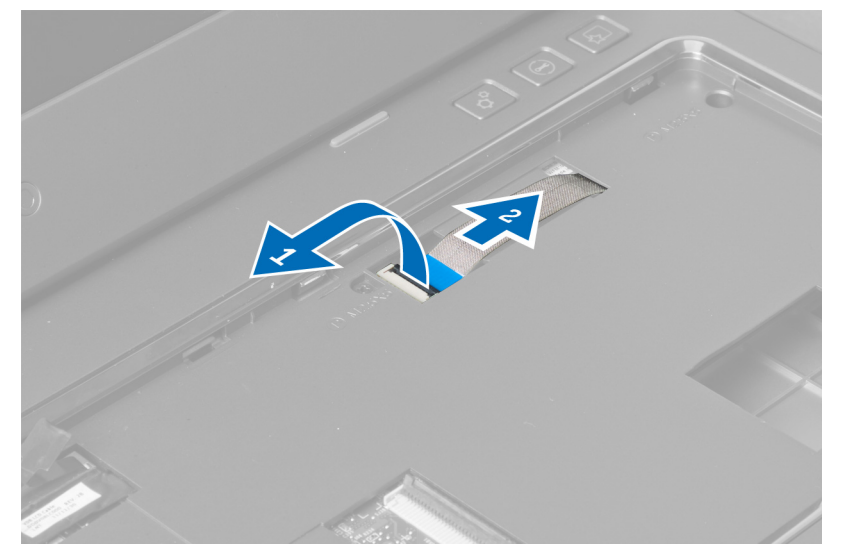

7. Otpustite vijak i odspojite LVDS kabel iz matične ploče.

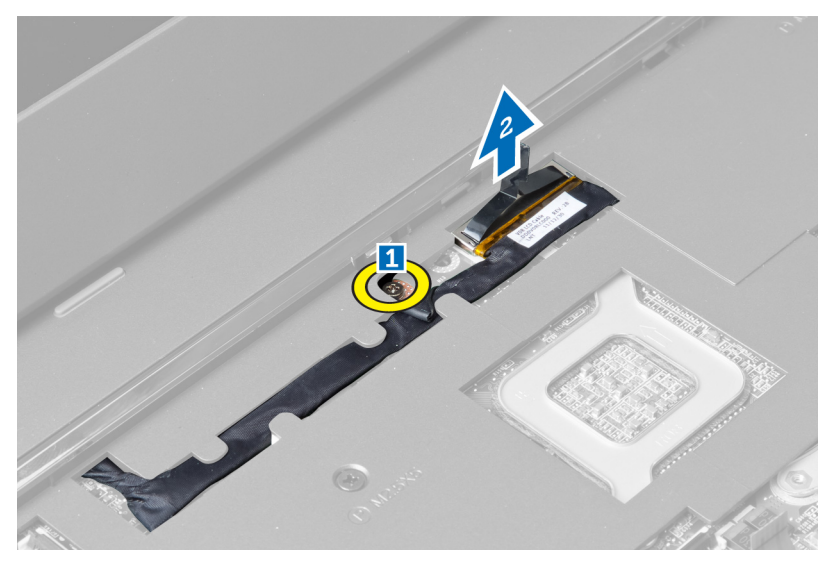

8. Izvucite i uklonite LVDS kabel.

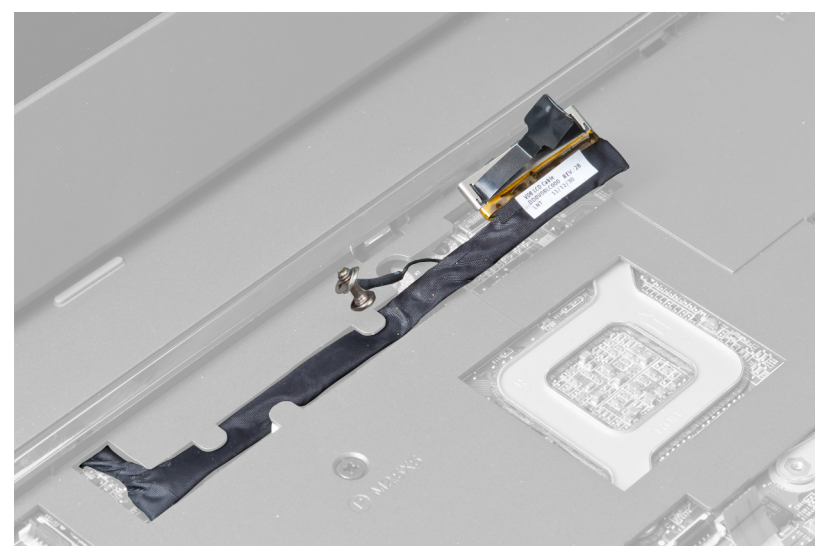

9. Uklonite vijke iz prednjeg dijela računala.

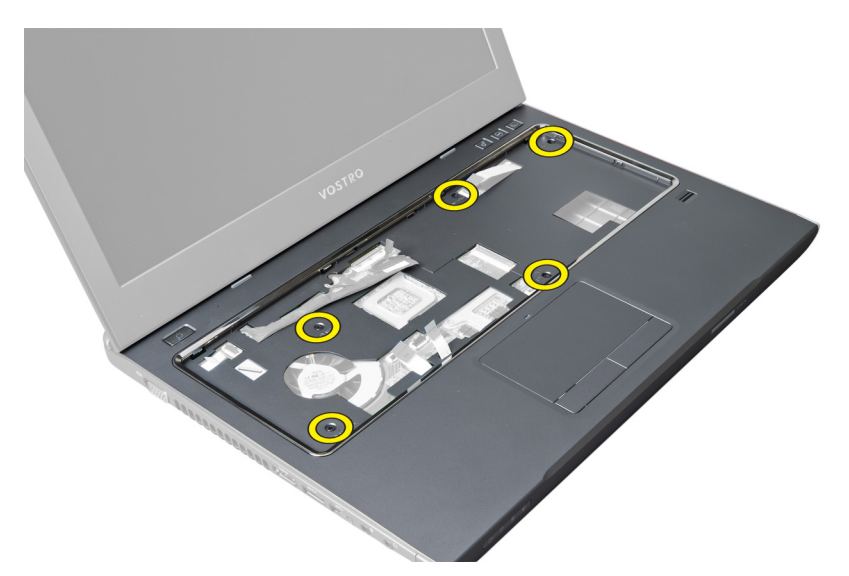

10. Koristite odvijač s izdignite oslonac za ruku prema zaslonu.

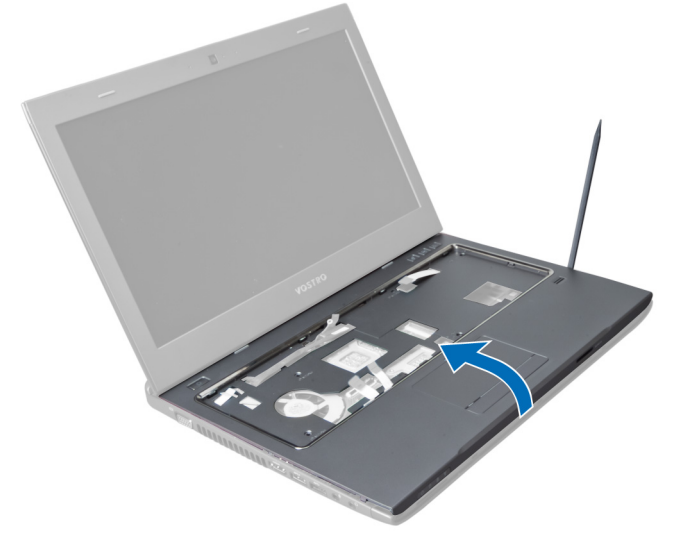

11. Izvucite oslonac za ruku prema naprijed i podignite ga kako bi ga uklonili iz računala.

<span id="page-22-0"></span>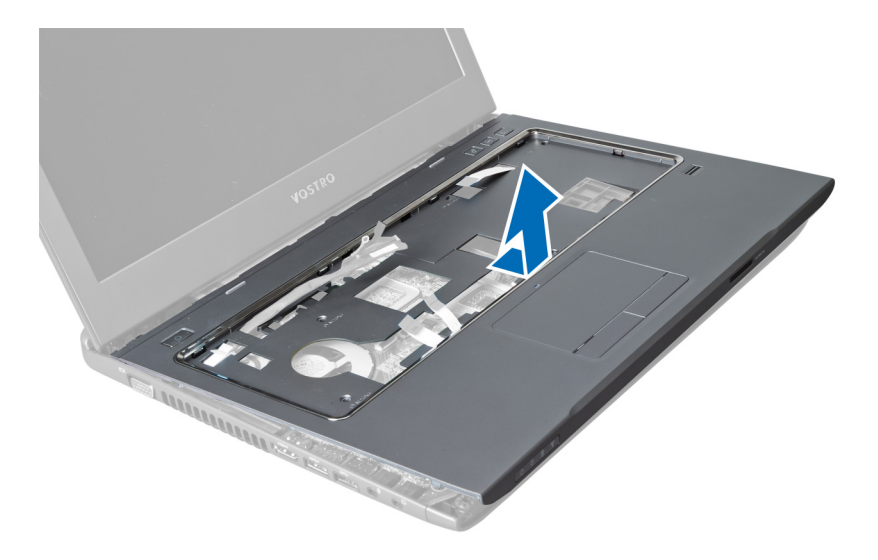

### Ugradnja oslonca za ruku

- 1. Poravnajte oslonac za ruku u njegov položaj na računalu.
- 2. Počevši od rubova oslonca za ruku, pritisnite prema dolje kako biste priključili jezičke na računalo.
- 3. Pritegnite vijke koji pričvršćuju oslonac za ruku na računalo.
- 4. Provucite LVDS kabel uz ureze na osloncu za ruku. Priključite LVDS priključak na matičnu ploču.
- 5. Pritegnite vijke koji pričvršćuju LVDS kabel na matičnu ploču.
- 6. Priključite kabel prečaca na matičnu ploču i zabravite zasun.
- 7. Ponovite korak 6 za kabele čitača otisaka prstiju, podloge osjetljive na dodir i gumba za uključivanje/isključivanje.
- 8. Okrenite računalo i pritegnite vijke na donjem dijelu računala kako biste pričvrstili oslonac za ruku.
- 9. Ugradite:
	- a) tipkovnicu
	- b) tvrdi pogon
	- c) optički pogon
	- d) memoriju
	- e) poklopac kućišta
	- f) bateriju
- 10. Slijedite upute u odlomku Nakon rada na unutrašnjosti ra*č*unala.

#### Uklanjanje kartice za beži**č**nu lokalnu mrežu (WLAN)

- 1. Slijedite postupke u poglavlju Prije rada na unutrašnjosti ra*č*unala.
- 2. Uklonite:
	- a) bateriju
	- b) poklopac kućišta
	- c) tipkovnicu
	- d) oslonac za ruku
- 3. Odspojite antenske kabele pričvršćene na WLAN karticu tako da ih povučete prema gore.
- 4. Uklonite vijak koji pričvršćuje WLAN karticu dok ne iskoči.
- 5. Uklonite WLAN karticu iz računala.

<span id="page-23-0"></span>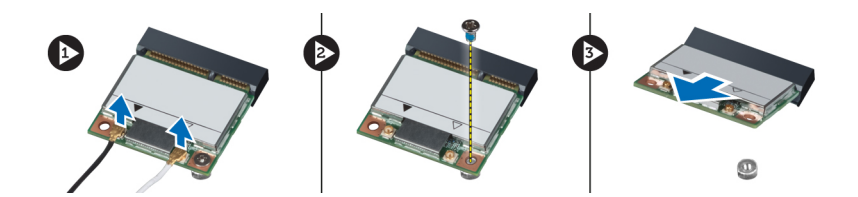

### Ugradnja kartice za beži**č**nu lokalnu mrežu (WLAN)

- 1. Umetnite WLAN karticu u njezin utor.
- 2. Priključite antenske kabele prema kodovima boja na WLAN kartici.
- 3. Pritegnite vijak koji pričvršćuje WLAN karticu.
- 4. Ugradite:
	- a) oslonac za ruku
	- b) tipkovnicu
	- c) poklopac kućišta
	- d) bateriju
- 5. Slijedite upute u odlomku Nakon rada na unutrašnjosti ra*č*unala.

#### Uklanjanje sklopa zaslona

- 1. Slijedite postupke u poglavlju Prije rada na unutrašnjosti ra*č*unala.
- 2. Uklonite:
	- a) bateriju
	- b) tipkovnicu
	- c) oslonac za ruku
- 3. Uklonite vijke kojima je zaslon pričvršćen na računalo.

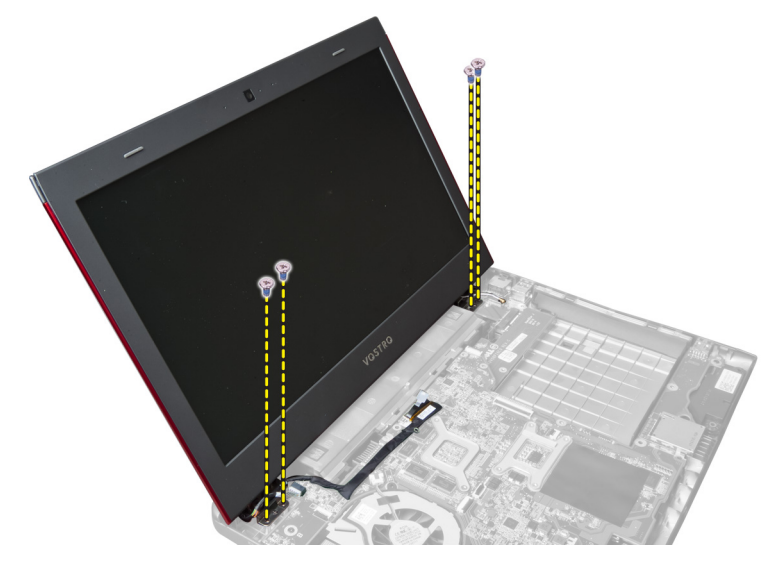

4. Podignite zaslon s računala.

<span id="page-24-0"></span>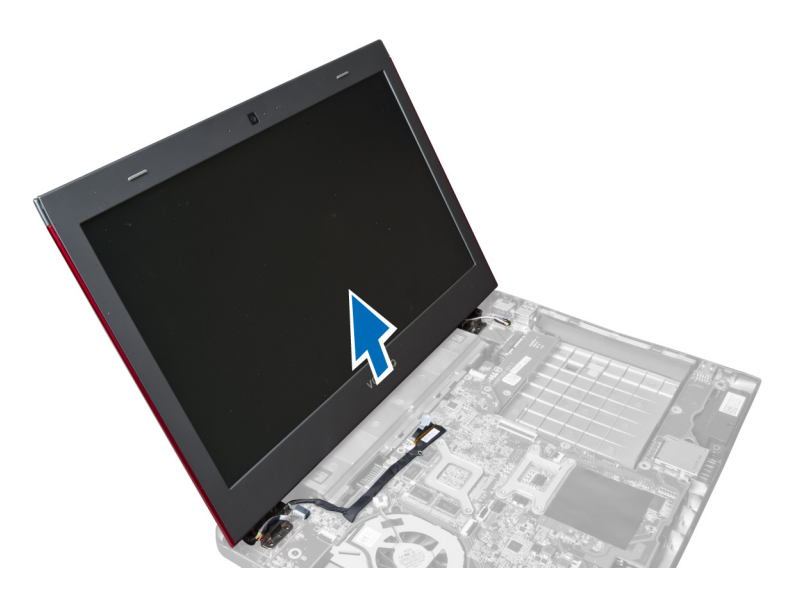

### Ugradnja sklopa zaslona

- 1. Poravnajte sklop zaslona na njegovoj lokaciji na kućištu računala.
- 2. Pritegnite vijke koji pričvršćuju sklop zaslona na kućište.
- 3. Ugradite:
	- a) oslonac za ruku
	- b) tipkovnicu
	- c) bateriju
- 4. Slijedite upute u odlomku Nakon rada na unutrašnjosti ra*č*unala.

#### Skidanje pokrova šarke zaslona

- 1. Slijedite postupke u odlomku Prije rada na ra*č*unalu.
- 2. Uklonite:
	- a) bateriju
	- b) poklopac kućišta
	- c) memoriju
	- d) optički pogon
	- e) tvrdi pogon
	- f) tipkovnicu
	- g) oslonac za ruku
	- h) WLAN karticu
	- i) sklop zaslona
- 3. Uklonite vijke koji pričvršćuju pokrov šarke zaslona na računalo.

<span id="page-25-0"></span>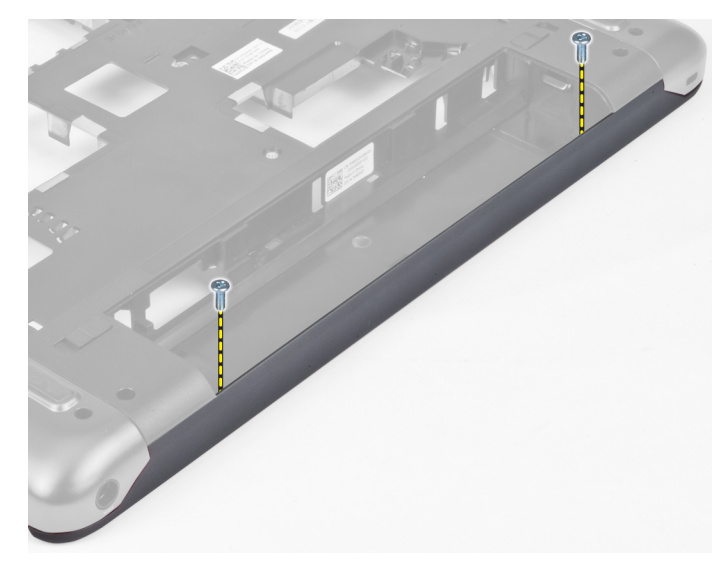

4. Izdignite i uklonite pokrov šarke zaslona iz računala.

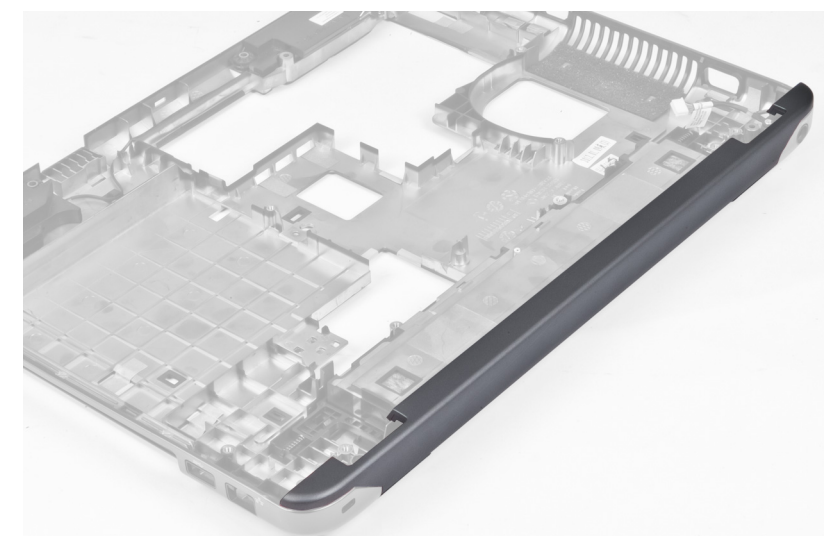

## Ugradnja poklopca šarki zaslona

- 1. Pritisnite na poklopac šarki zaslona dok ne uskoči na mjesto.
- 2. Pritegnite vijke koji pričvršćuju poklopac šarki zaslona na računalo.
- 3. Ugradite:
	- a) sklop zaslona
	- b) WLAN karticu
	- c) oslonac za ruku
	- d) tipkovnicu
	- e) tvrdi pogon
	- f) optički pogon
	- g) memoriju
	- h) poklopac kućišta
	- i) bateriju

<span id="page-26-0"></span>4. Slijedite upute u odlomku Nakon rada na unutrašnjosti ra*č*unala.

### Uklanjanje okvira zaslona

- 1. Slijedite postupke u poglavlju Prije rada na unutrašnjosti ra*č*unala.
- 2. Uklonite:
	- a) bateriju
	- b) tipkovnicu
	- c) oslonac za ruku
	- d) pokrov šarke zaslona
	- e) sklop zaslona
- 3. Podignite bočne strane okvira zaslona i odvojite okvir od zaslona.

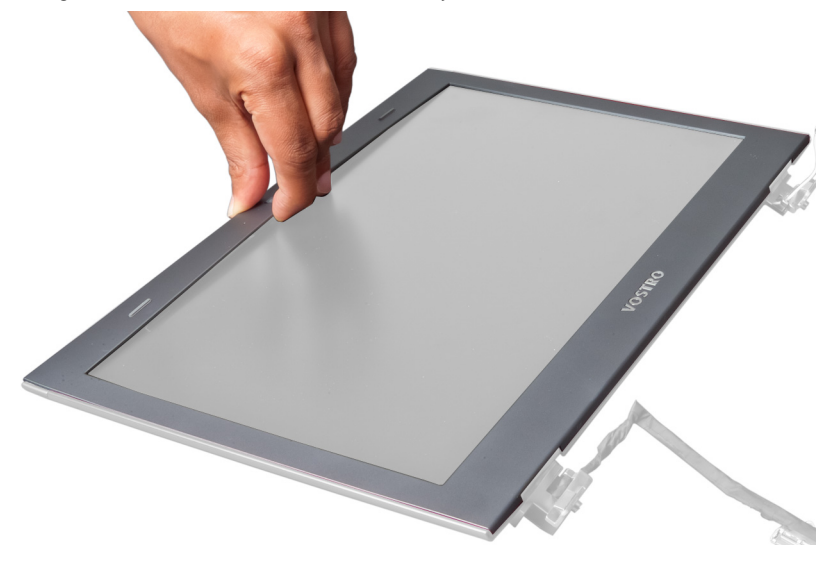

### Ugradnja okvira zaslona

- 1. Poravnajte okvir zaslona na zaslonu i pažljivo ga umetnite na mjesto.
- 2. Ugradite:
	- a) sklop zaslona
	- b) pokrov šarke zaslona
	- c) oslonac za ruku
	- d) tipkovnicu
	- e) bateriju
- 3. Slijedite upute u odlomku Nakon rada na unutrašnjosti ra*č*unala.

### Uklanjanje zaslona

- 1. Slijedite postupke u poglavlju Prije rada na unutrašnjosti ra*č*unala.
- 2. Uklonite:
	- a) bateriju
	- b) tipkovnicu
	- c) oslonac za ruku
	- d) pokrov šarke zaslona
- e) sklop zaslona
- 3. Uklonite vijke koji pričvršćuju zaslon na sklop zaslona.

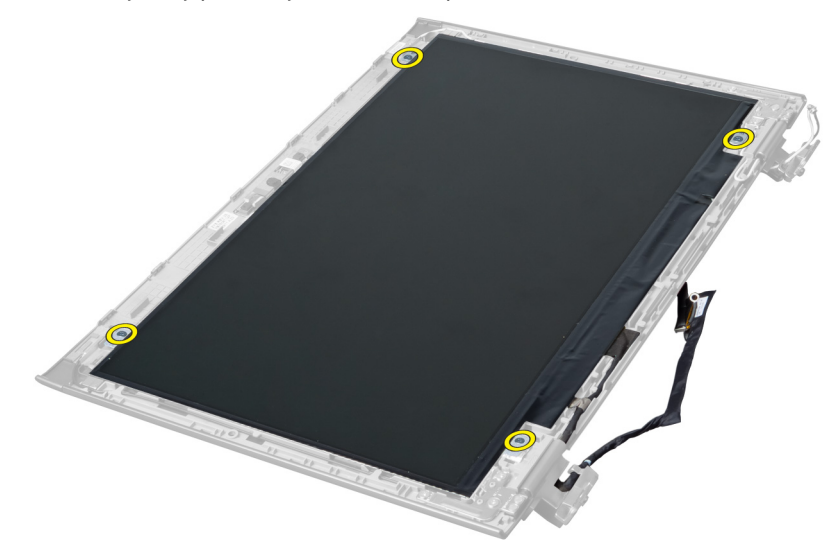

4. Podignite zaslon iz sklopa zaslona.

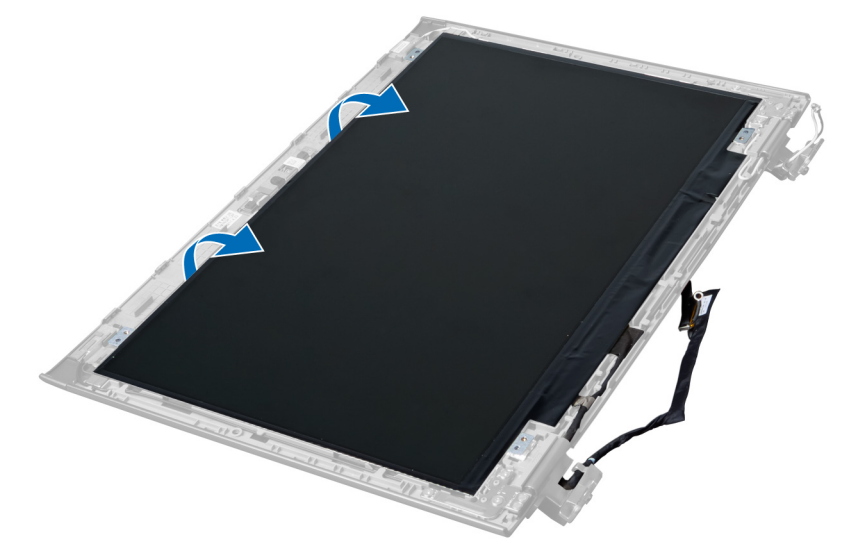

5. Odlijepite naljepnicu za uklanjanje zaslona iz sklopa zaslona.

<span id="page-28-0"></span>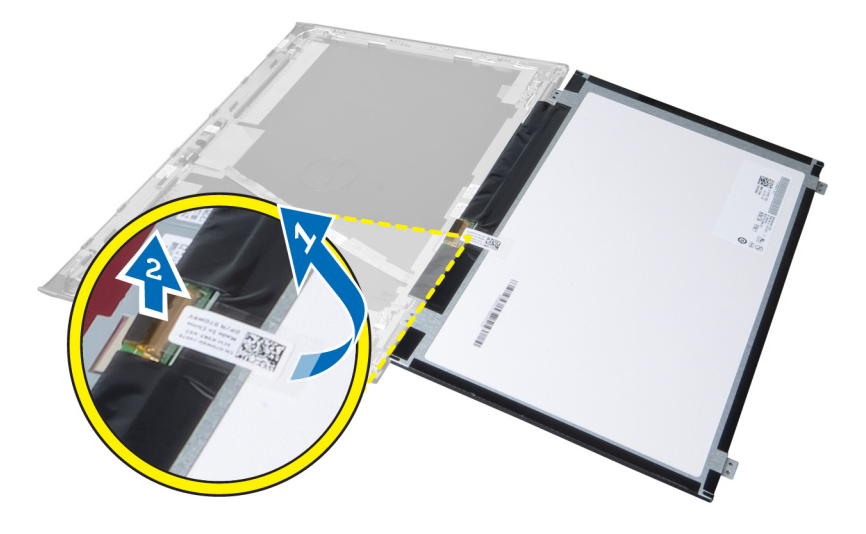

#### Ugradnja zaslona

- 1. Pričvrstite naljepnicu na zaslon priključujući ga na sklop zaslona.
- 2. Postavite zaslon u njegov originalni položaj na sklopu zaslona.
- 3. Pritegnite vijke koji pričvršćuju zaslon na sklop zaslona.
- 4. Ugradite:
	- a) sklop zaslona
	- b) pokrov šarke zaslona
	- c) oslonac za ruku
	- d) tipkovnicu
	- e) bateriju
- 5. Slijedite upute u odlomku Nakon rada na unutrašnjosti ra*č*unala.

### Uklanjanje priklju**č**ka napajanja

- 1. Slijedite postupke u odlomku Prije rada na ra*č*unalu.
- 2. Uklonite:
	- a) bateriju
	- b) poklopac kućišta
	- c) tipkovnicu
	- d) oslonac za ruku
	- e) WLAN karticu
	- f) matičnu ploču
	- g) sklop zaslona
	- h) pokrov šarke zaslona
- 3. Uklonite vijak koji pričvršćuje priključak napajanja na računalo i izvadite priključak napajanja iz računala.

<span id="page-29-0"></span>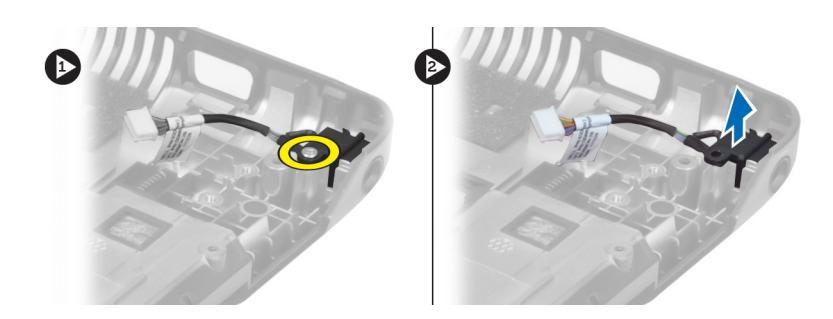

### Ugradnja priklju**č**ka napajanja

- 1. Postavite priključak napajanja u njegovu lokaciju na podnožju kućišta.
- 2. Pritegnite vijak koji pričvršćuje priključak napajanja.
- 3. Ugradite:
	- a) pokrov šarke zaslona
	- b) sklop zaslona
	- c) matičnu ploču
	- d) WLAN karticu
	- e) oslonac za ruku
	- f) tipkovnicu
	- g) poklopac kućišta
	- h) bateriju
- 4. Slijedite upute u odlomku Nakon rada na unutrašnjosti ra*č*unala.

#### Uklanjanje kamere

- 1. Slijedite postupke u poglavlju Prije rada na unutrašnjosti ra*č*unala.
- 2. Uklonite:
	- a) bateriju
	- b) tipkovnicu
	- c) oslonac za ruku
	- d) sklop zaslona
	- e) okvir zaslona
- 3. Okrenite modul kamere. Odlijepite naljepnicu koja pokriva kabel kamere. Odspojite kabel kamere. Podignite modul kamere i dalje od sklopa zaslona.

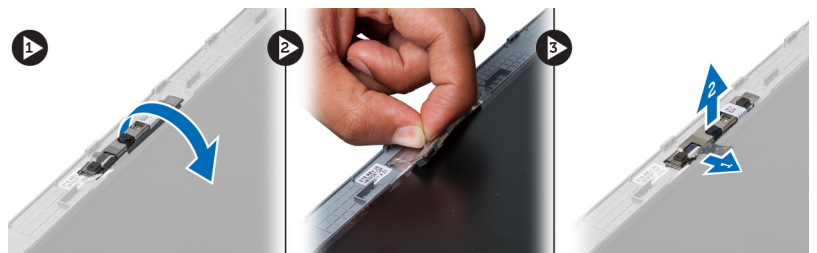

#### Ugradnja kamere

- 1. Priključite kabel kamere na modul kamere.
- 2. Poravnajte i postavite modul kamere u njegov originalni položaj u sklopu zaslona.
- <span id="page-30-0"></span>3. Ugradite:
	- a) okvir zaslona
	- b) sklop zaslona
	- c) oslonac za ruku
	- d) tipkovnicu
	- e) bateriju
- 4. Slijedite upute u odlomku Nakon rada na unutrašnjosti ra*č*unala.

### Uklanjanje ventilatora sklopa hladila procesora

- 1. Slijedite postupke u poglavlju Prije rada na unutrašnjosti ra*č*unala.
- 2. Uklonite:
	- a) bateriju
	- b) poklopac kućišta
	- c) memoriju
	- d) optički pogon
	- e) tvrdi pogon
	- f) tipkovnicu
	- g) oslonac za ruku
	- h) WLAN karticu
- 3. Isključite kabel ventilator hladila procesora iz matične ploče. Podignite ventilator prema gore i dalje od računala.

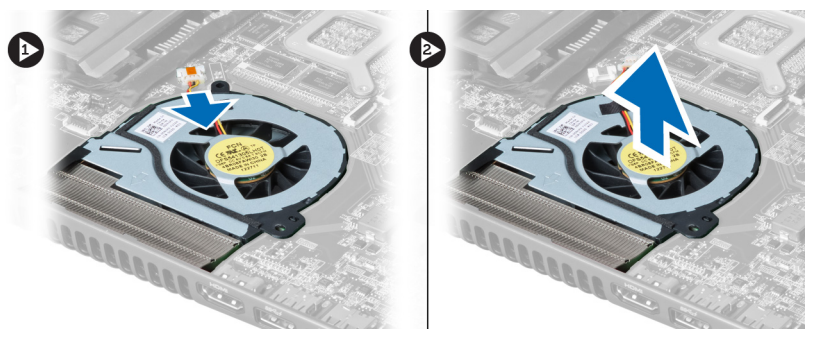

### Ugradnja ventilatora sklopa hladila procesora

- 1. Postavite ventilator hladila procesora na matičnu ploču.
- 2. Priključite kabel ventilatora na matičnu ploču.
- 3. Ugradite:
	- a) WLAN karticu
	- b) oslonac za ruku
	- c) tipkovnicu
	- d) tvrdi pogon
	- e) optički pogon
	- f) memoriju
	- g) poklopac kućišta
	- h) bateriju
- 4. Slijedite upute u odlomku Nakon rada na unutrašnjosti ra*č*unala.

#### <span id="page-31-0"></span>Uklanjanje mati**č**ne plo**č**e

- 1. Slijedite postupke u poglavlju Prije rada na unutrašnjosti ra*č*unala.
- 2. Uklonite:
	- a) bateriju
	- b) poklopac kućišta
	- c) memoriju
	- d) optički pogon
	- e) tvrdi pogon
	- f) tipkovnicu
	- g) oslonac za ruku
	- h) ventilator sklopa hladila procesora
	- i) WLAN
- 3. Iskopčajte kabel za napajanje iz matične ploče.

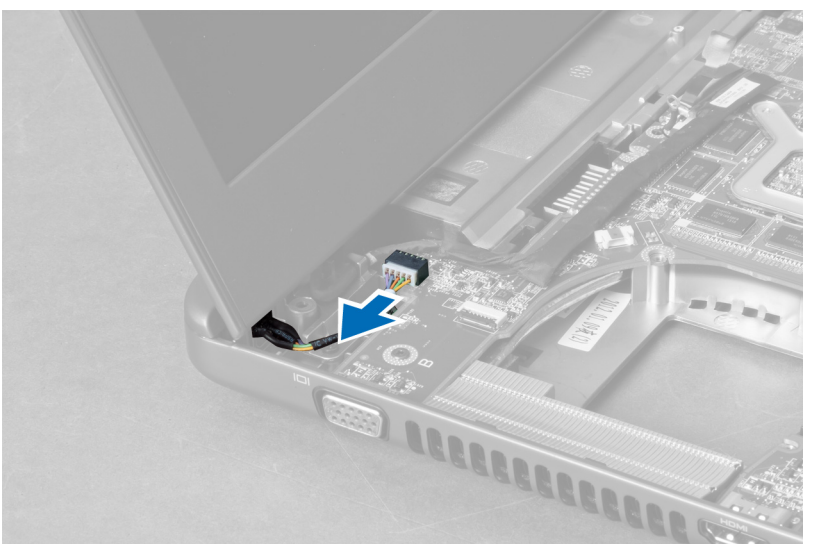

4. Iskopčajte kabel zvučnika iz matične ploče.

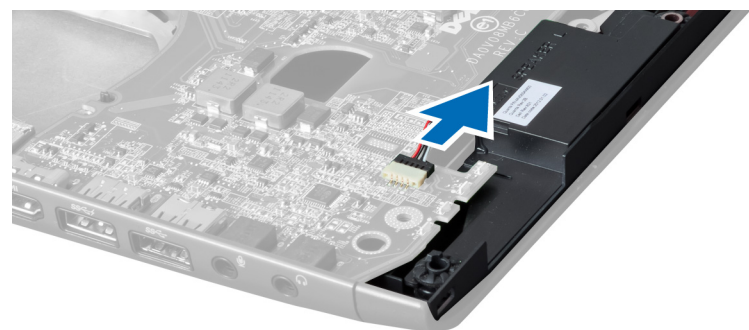

5. Uklonite vijke koji osiguravaju matičnu ploču.

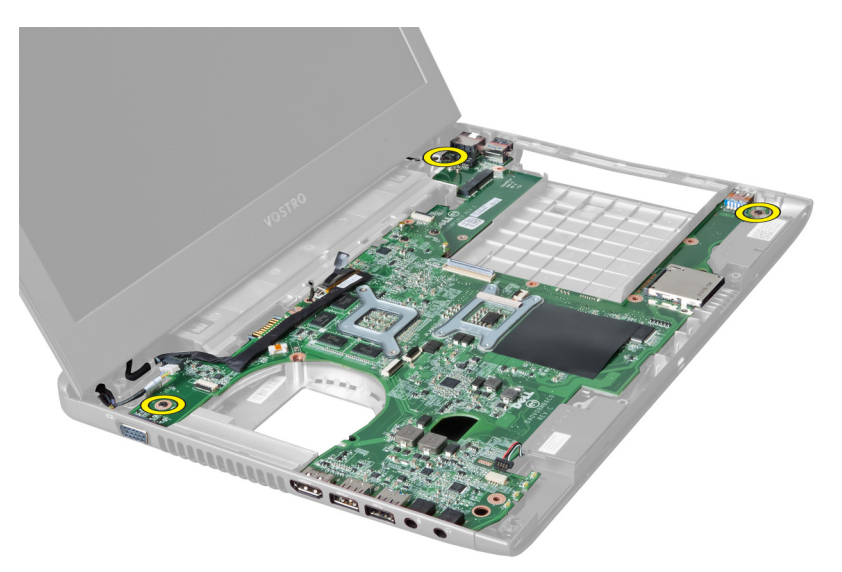

6. Podignite matičnu ploču prema gore.

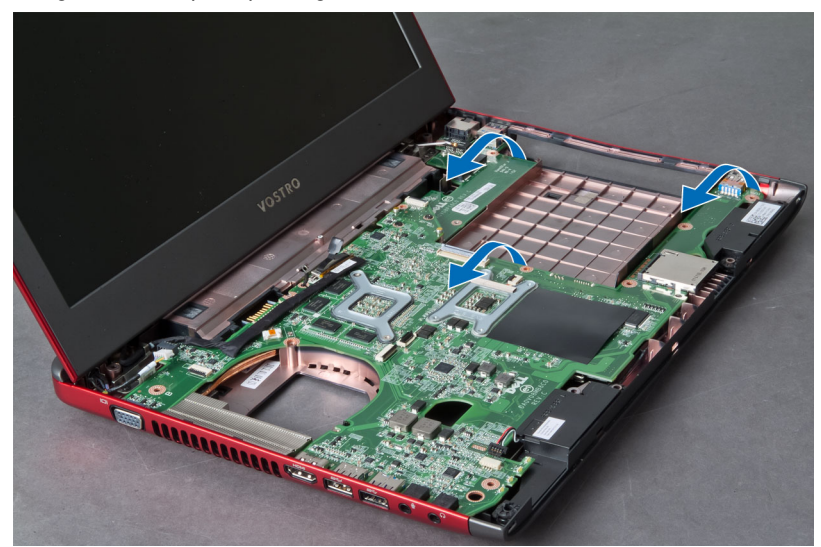

7. Izvucite matičnu ploču i podignite je iz kućišta.

<span id="page-33-0"></span>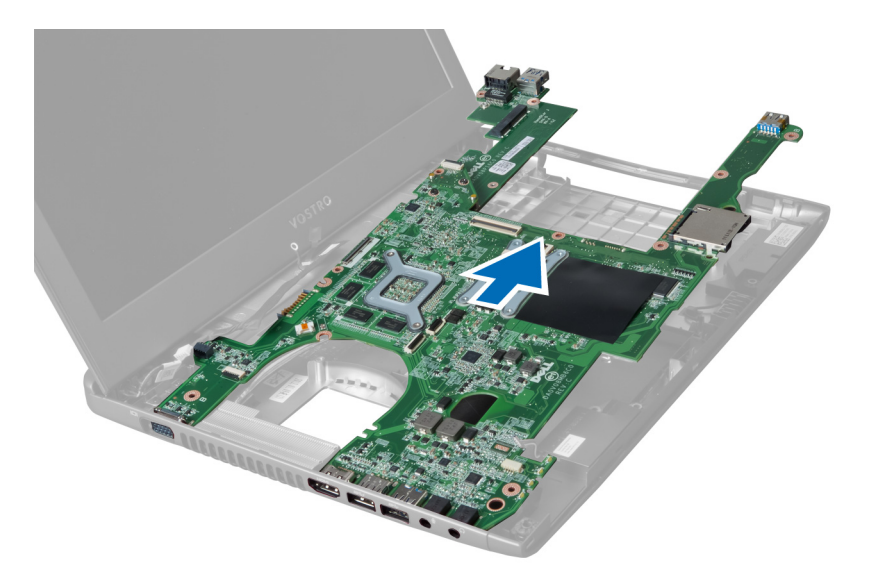

### Ugradnja mati**č**ne plo**č**e

- 1. Poravnajte matičnu ploču prema priključcima ulaza i postavite matičnu ploču u računalo.
- 2. Pritegnite vijke kojima je matična ploča pričvršćena na kućište.
- 3. Priključite kabel zvučnika na matičnu ploču.
- 4. Priključite kabel priključka napajanja na matičnu ploču.
- 5. Ugradite:
	- a) WLAN karticu
	- b) ventilator sklopa hladila procesora
	- c) oslonac za ruku
	- d) tipkovnicu
	- e) tvrdi pogon
	- f) optički pogon
	- g) memoriju
	- h) poklopac kućišta
	- i) bateriju
- 6. Slijedite upute u odlomku Nakon rada na unutrašnjosti ra*č*unala.

#### Uklanjanje baterije na mati**č**noj plo**č**i

- 1. Slijedite postupke u poglavlju Prije rada na unutrašnjosti ra*č*unala
- 2. Uklonite:
	- a) bateriju
	- b) poklopac kućišta
	- c) memoriju
	- d) optički pogon
	- e) tvrdi pogon
	- f) tipkovnicu
	- g) oslonac za ruku
	- h) čitač ExpressCard kartice(ako ja na raspolaganju)
	- i) WLAN karticu
- <span id="page-34-0"></span>j) ventilator hladila procesora
- k) matičnu ploču
- 3. Okrenite matičnu ploču i locirajte bateriju na matičnoj ploči.
- 4. Koristite odvijač kako biste otpustili bateriju na matičnoj ploči iz utora. baterija iskače, podignite je i uklonite iz utora.

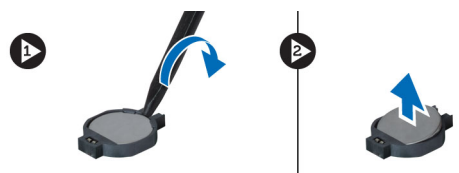

#### Ugradnja baterije na mati**č**noj plo**č**i

- 1. Umetnite bateriju na matičnoj ploči u utor.
- 2. Pritisnite bateriju na matičnoj ploči sve dok se ne pričvrsti na mjesto.
- 3. Ugradite:
	- a) matičnu ploču
	- b) WLAN karticu
	- c) čitač ExpressCard kartice(ako ja na raspolaganju)
	- d) oslonac za ruku
	- e) tipkovnicu
	- f) tvrdi pogon
	- g) optički pogon
	- h) memoriju
	- i) poklopac kućišta
	- j) bateriju
- 4. Slijedite upute u odlomku Nakon rada na unutrašnjosti ra*č*unala.

#### Uklanjanje sklopa hladila procesora

- 1. Slijedite postupke u odlomku Prije rada na ra*č*unalu.
- 2. Uklonite:
	- a) bateriju
	- b) poklopac kućišta
	- c) optički pogon
	- d) tvrdi pogon
	- e) tipkovnicu
	- f) oslonac za ruku
	- g) ventilator sklopa hladila procesora
	- h) matičnu ploču
- 3. Okrenite matičnu ploču. Otpustite vijke koji pričvršćuju sklop hladnjaka procesora na matičnu ploču.

<span id="page-35-0"></span>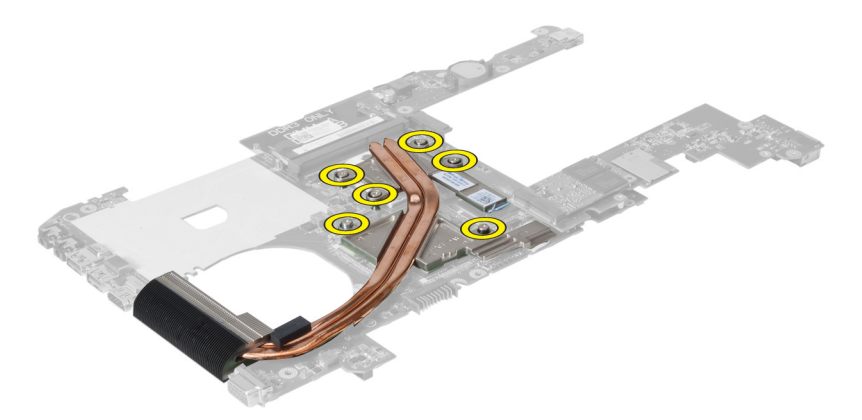

4. Podignite i uklonite sklop hladila procesora iz matične ploče.

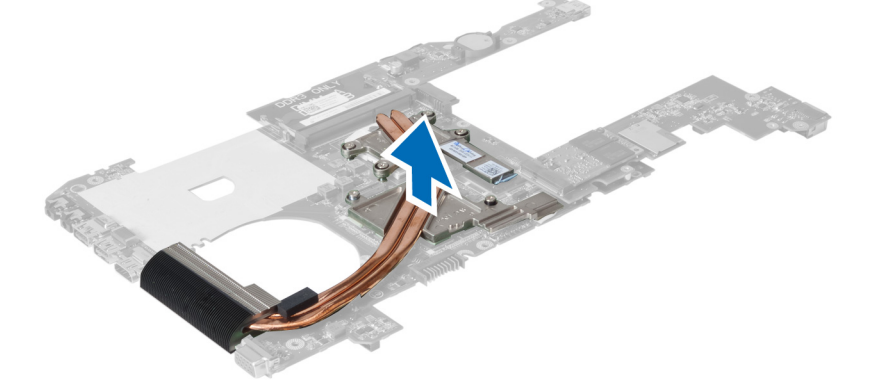

#### Ugradnja sklopa hladila procesora

- 1. Postavite toplinski modul na matičnu ploču.
- 2. Pritegnite vijke koji pričvršćuju hladilo na matičnu ploču.
- 3. Ugradite:
	- a) matičnu ploču
	- b) ventilator sklopa hladila procesora
	- c) oslonac za ruku
	- d) tipkovnicu
	- e) tvrdi pogon
	- f) optički pogon
	- g) poklopac kućišta
	- h) bateriju
- 4. Slijedite upute u odlomku Nakon rada na unutrašnjosti ra*č*unala.

#### Uklanjanje zvu**č**nika

- 1. Slijedite postupke u poglavlju Prije rada na unutrašnjosti ra*č*unala.
- 2. Uklonite:
	- a) bateriju
	- b) poklopac kućišta
- <span id="page-36-0"></span>c) memoriju
- d) optički pogon
- e) tvrdi pogon
- f) tipkovnicu
- g) oslonac za ruku
- h) WLAN karticu
- i) ventilator sklopa hladila procesora
- j) matičnu ploču

KAPOMENA: Nije potrebno da uklonite matičnu ploču kako biste uklonili zvučnik, međutim, morate odspojiti kabel zvučnika iz matične ploče.

3. Podignite lijevi i desni zvučnik iz računala.

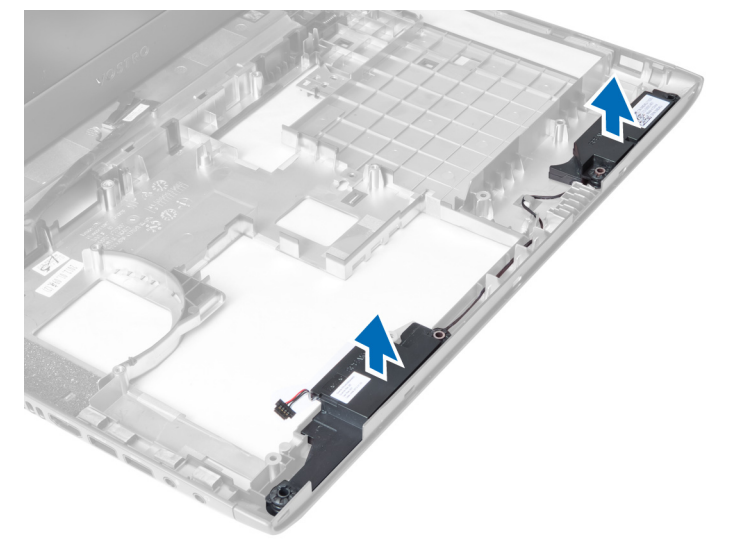

#### Ugradnja zvu**č**nika

- 1. Postavite lijeve i desne zvučnike u kućište.
- 2. Ugradite:
	- a) matičnu ploču
	- b) ventilator sklopa hladila procesora
	- c) WLAN karticu
	- d) oslonac za ruku
	- e) tipkovnicu
	- f) tvrdi pogon
	- g) optički pogon
	- h) memoriju
	- i) poklopac kućišta
	- j) bateriju
- 3. Slijedite upute u odlomku Nakon rada na unutrašnjosti ra*č*unala.

#### Uklanjanje procesora

- 1. Slijedite postupke u poglavlju Prije rada na unutrašnjosti ra*č*unala.
- 2. Uklonite:
- <span id="page-37-0"></span>a) bateriju
- b) poklopac kućišta
- c) memoriju
- d) optički pogon
- e) tvrdi pogon
- f) tipkovnicu
- g) oslonac za ruku
- h) WLAN karticu
- i) čitač ExpressCard kartice(ako ja na raspolaganju)
- j) ventilator hladila procesora
- k) matičnu ploču
- l) sklop hladila procesora
- 3. Uklonite vijak. Uklonite poklopac procesora i podignite procesor iz utora. Spremite ga u antistatičko pakiranje.

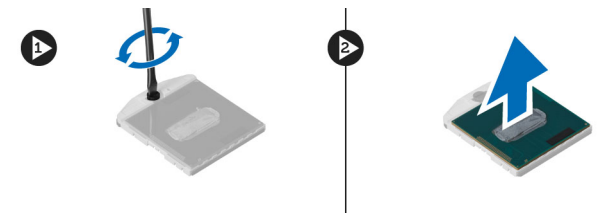

#### Ugradnja procesora

- 1. Umetnite procesor u utor procesora. Osigurajte da je procesor pravilno postavljen. Ponovno postavite poklopac procesora.
- 2. Pritegnite vijke koji pričvršćuju procesor na matičnu ploču.
- 3. Ugradite:
	- a) sklop hladila procesora
	- b) matičnu ploču
	- c) čitač ExpressCard kartice(ako ja na raspolaganju)
	- d) WLAN karticu
	- e) oslonac za ruku
	- f) tipkovnicu
	- g) tvrdi pogon
	- h) optički pogon
	- i) memoriju
	- j) poklopac kućišta
	- k) bateriju
- 4. Slijedite upute u odlomku Nakon rada na unutrašnjosti ra*č*unala.

#### Uklanjanje mini-SATA kartice

- 1. Slijedite postupke u odlomku Prije rada na ra*č*unalu.
- 2. Uklonite:
	- a) bateriju
	- b) poklopac kućišta
	- c) memoriju
	- d) optički pogon
	- e) tvrdi pogon
- <span id="page-38-0"></span>f) tipkovnicu
- g) oslonac za ruku
- h) WLAN karticu
- 3. Uklonite vijak koji pričvršćuje mini-SATA karticu na matičnu ploču. Izvucite karticu iz njezinog priključka na matičnoj ploči.

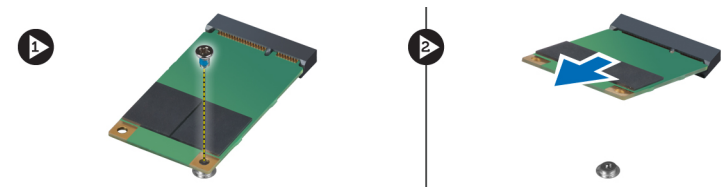

### Ugradnja mini-SATA kartice

- 1. Postavite karticu u utor za mini-SATA.
- 2. Pritegnite vijak kako biste pričvrstili mini-SATA karticu na računalo.
- 3. Ugradite:
	- a) WLAN karticu
	- b) oslonac za ruku
	- c) tipkovnicu
	- d) tvrdi pogon
	- e) optički pogon
	- f) memoriju
	- g) poklopac kućišta
	- h) bateriju
- 4. Slijedite upute u odlomku Nakon rada na unutrašnjosti ra*č*unala.

#### Uklanjanje pomo**ć**ne USB plo**č**e

- 1. Slijedite postupke u poglavlju Prije rada na unutrašnjosti ra*č*unala.
- 2. Uklonite:
	- a) bateriju
	- b) poklopac kućišta
	- c) memoriju
	- d) optički pogon
	- e) tvrdi pogon
	- f) tipkovnicu
	- g) oslonac za ruku
	- h) WLAN karticu
	- i) matičnu ploču
	- j) mini-SATA
	- k) bateriju na matičnoj ploči
	- l) sklop hladila procesora
	- m) procesor
- 3. Okrenite matičnu ploču s utorom procesora okrenutim prema dolje.

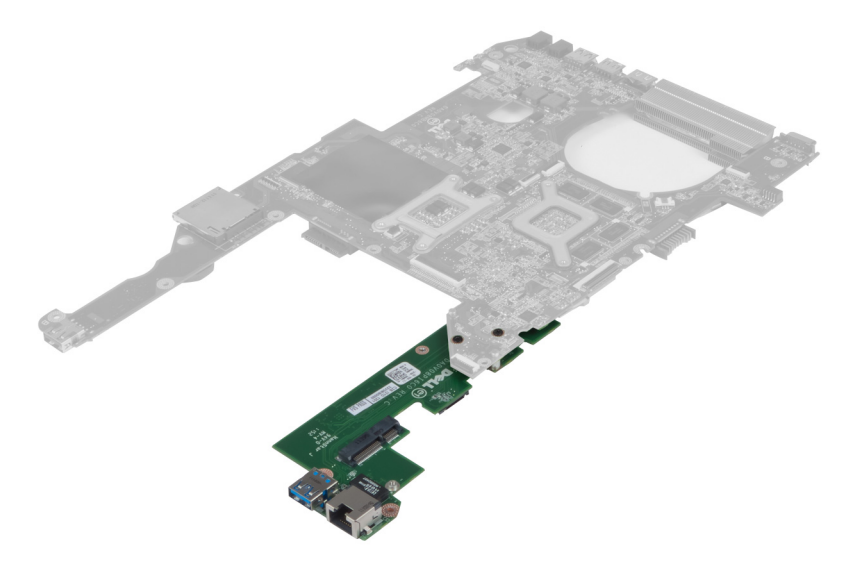

4. Uklonite vijke koji pričvršćuju pomoćnu ploču na matičnu ploču.

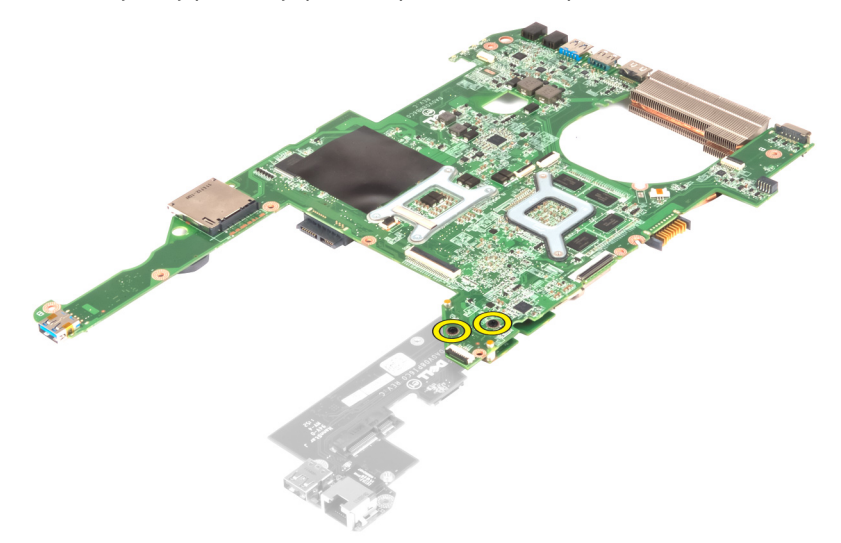

5. Podignite i uklonite matičnu ploču kako biste pristupili pomoćnoj ploči.

<span id="page-40-0"></span>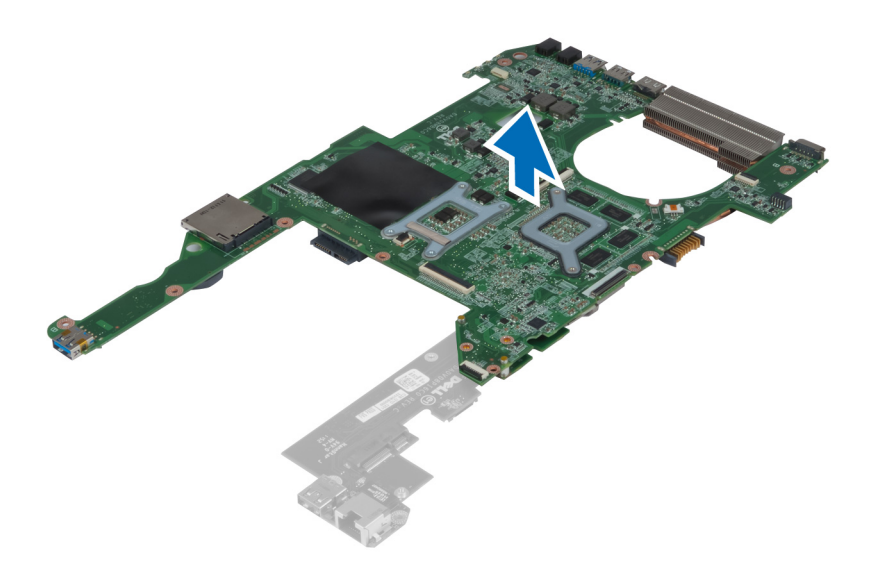

### Ugradnja pomo**ć**ne USB plo**č**e

- 1. Postavite dodatnu ploču na matičnu ploču i pritegnite vijke kako biste je pričvrstili.
- 2. Ugradite:
	- a) procesor
	- b) sklop hladila procesora
	- c) bateriju na matičnoj ploči
	- d) mini-SATA
	- e) matičnu ploču
	- f) WLAN karticu
	- g) oslonac za ruku
	- h) tipkovnicu
	- i) tvrdi pogon
	- j) optički pogon
	- k) memoriju
	- l) poklopac kućišta
	- m) bateriju
- 3. Slijedite upute u odlomku Nakon rada na unutrašnjosti ra*č*unala.

## <span id="page-42-0"></span>Program za postavljanje sustava

Program za postavljanje sustava omogućuje vam da upravljate računalom hardvera i odredite opcije razina BIOS‐. Iz programa za postavljanje sustava možete:

- promijeniti postavke NVRAM nakon što dodate ili uklonite hardver
- prikazati konfiguraciju hardvera sustava
- omogućiti ili onemogućiti integrirane uređaje
- postaviti pragove performansi i upravljanja napajanjem
- upravljati sigurnosti računala

### Redoslijed podizanja sustava

Redoslijed podizanja sustava omogućuje vam da zaobiđete redoslijed uređaja za podizanje‐sustava i izravno podignete sustav s određenog uređaja (na primjer: optički pogon ili tvrdi pogon). Tijekom tijekom uključivanja samotestiranja (POST), kada se prikaže logotip Dell možete:

- pristupiti programu za postavljanje sustava pritiskom na tipku <F2>
- otvoriti izbornik za jednokratno podizanje sustava pritiskom tipke <F12>

Izbornik za jednokratno podizanje sustava prikazuje uređaje s kojih možete podignuti sustav uključujući opciju dijagnostike. Opcije izbornika za podizanje su:

- uklonjivi pogon (ako postoji)
- STXXXX pogon

**ZA NAPOMENA:** XXX označava broj SATA pogona.

- optički pogon
- dijagnostike

NAPOMENA: Odabir dijagnostika prikazuje zaslon ePSA dijagnostike.

Zaslon za podizanje sustava također prikazuje opciju pristupa zaslonu programa za postavljanje sustava.

#### Navigacijske tipke

Sljedeća tablica prikazuje navigacijske tipke programa za postavljanje sustava.

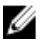

NAPOMENA: Za većinu opcija programa za postavljanje sustava promjene koje izvršite su zabilježene no nemaju učinak dok ponovno ne pokrenete sustav.

#### <span id="page-43-0"></span>Tablica 1. Navigacijske tipke

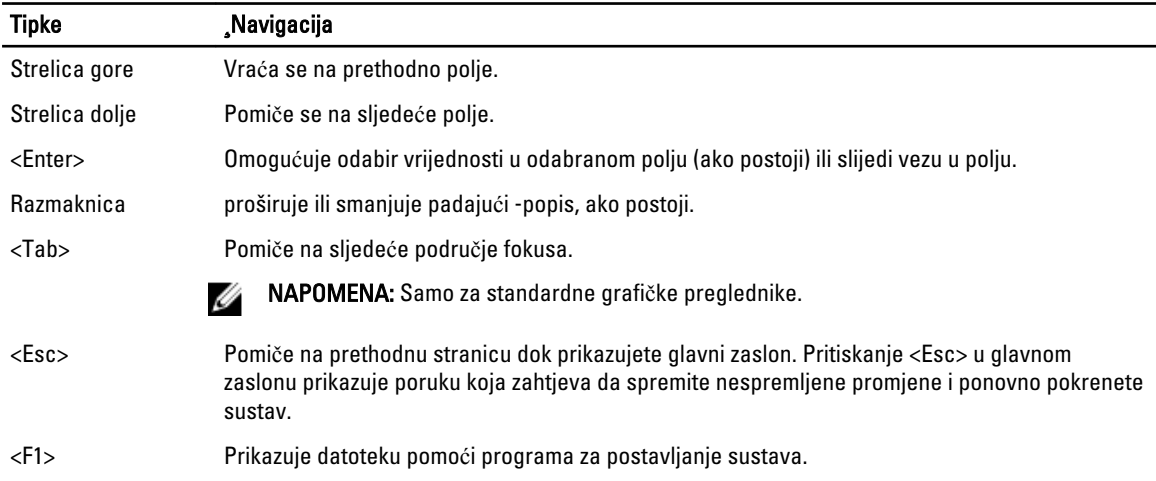

### Opcije programa za postavljanje sustava

NAPOMENA: Opcije programa za postavljanje sustava mogu se razlikovati ovisno o modelu računala.

Na kartici Glavno navedene su primarne hardverske značajke računala. U donjoj tablici definirane su funkcije svake od opcija.

#### Tablica 2. Glavne opcije

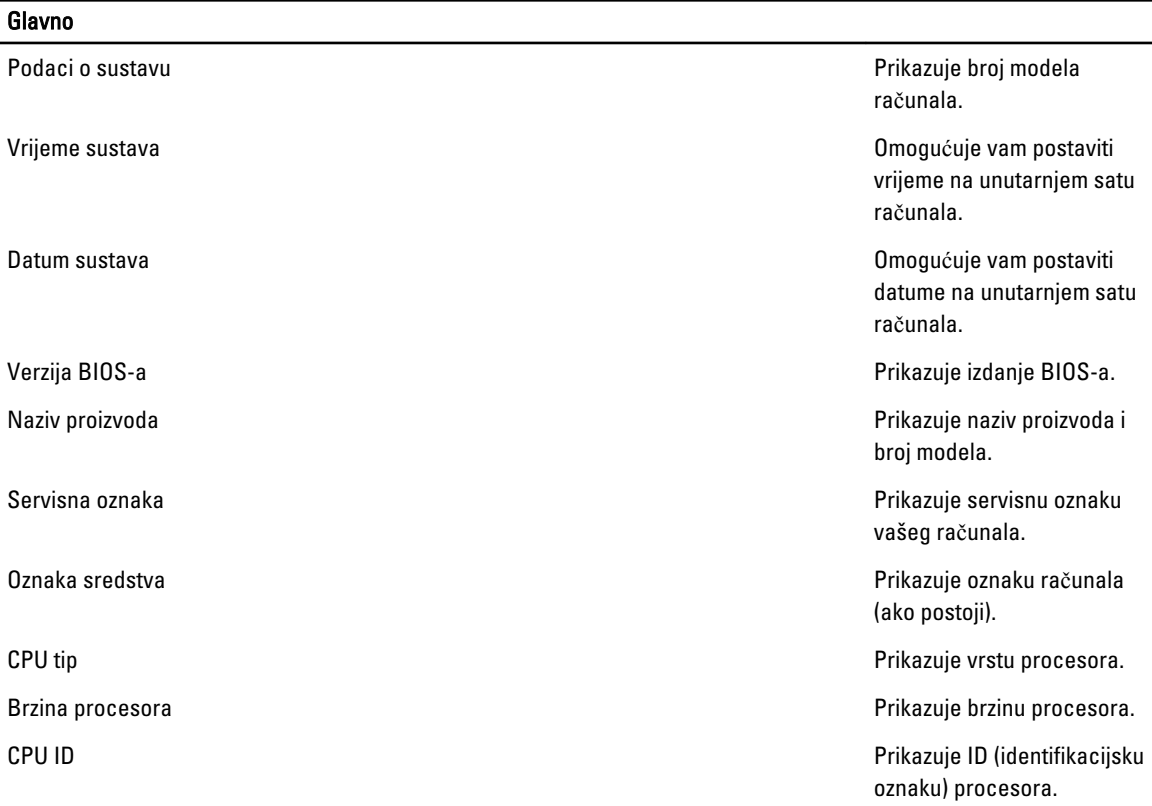

#### Glavno

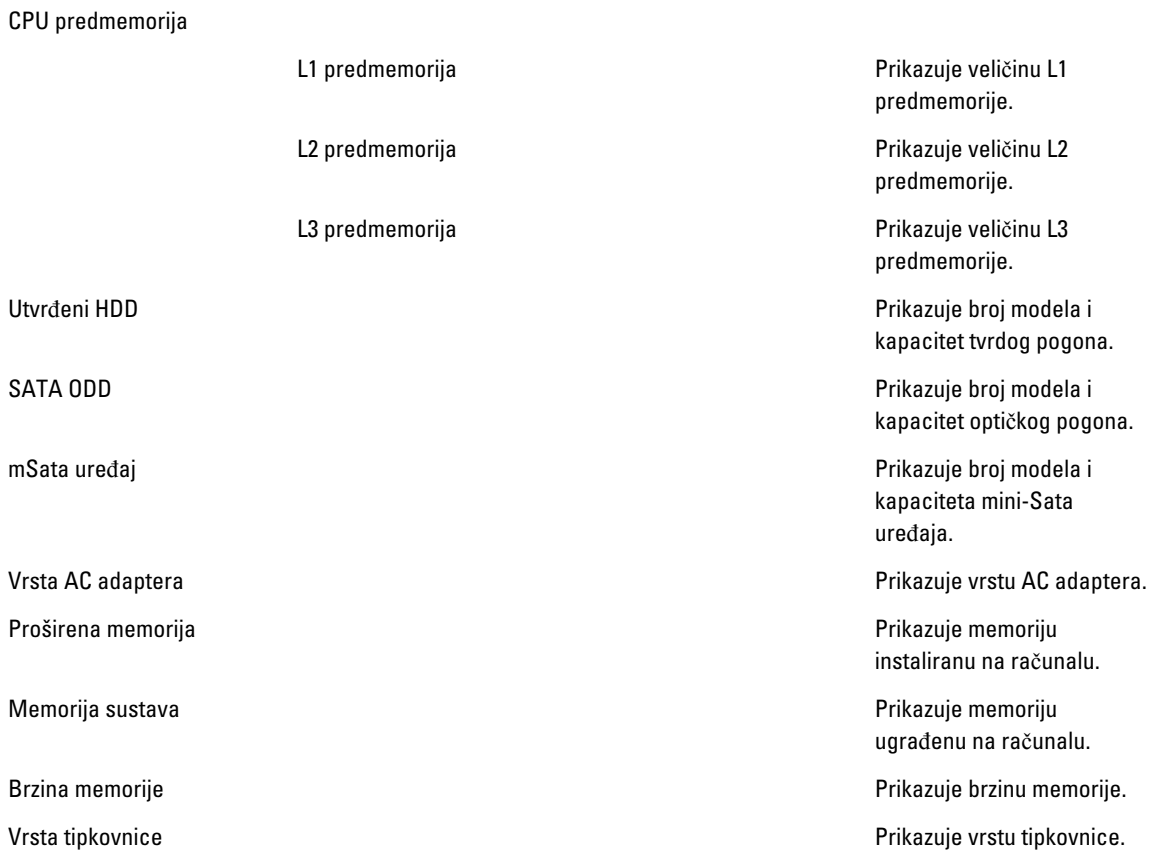

Kartica Napredno omogućuje vam postavljanje različitih funkcija koje utječu na performanse računala. U donjoj tablici definirane su funkcije svake od opcija te njihove zadane vrijednosti.

#### Tablica 3. Napredne opcije

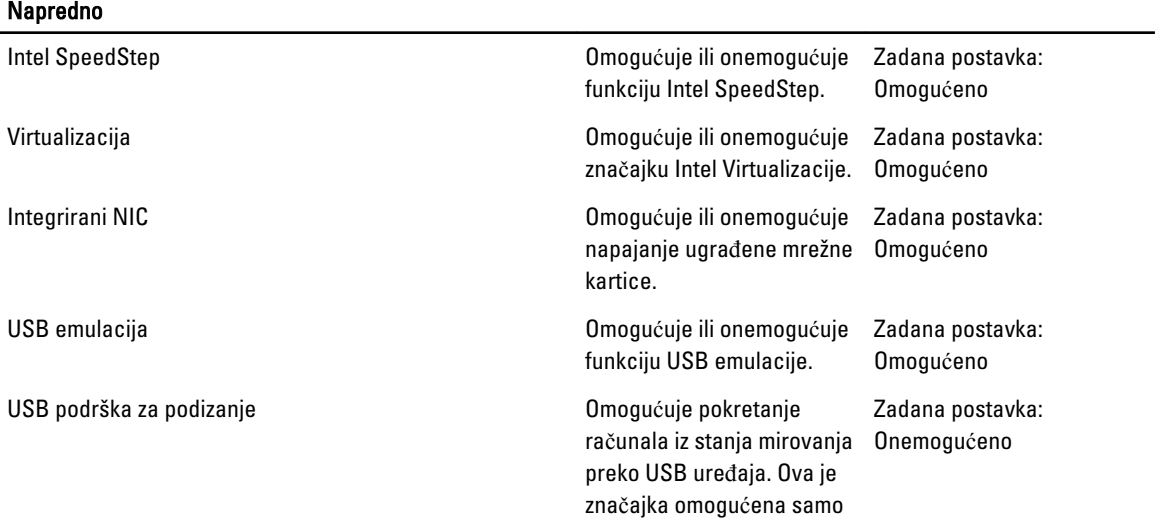

#### Napredno

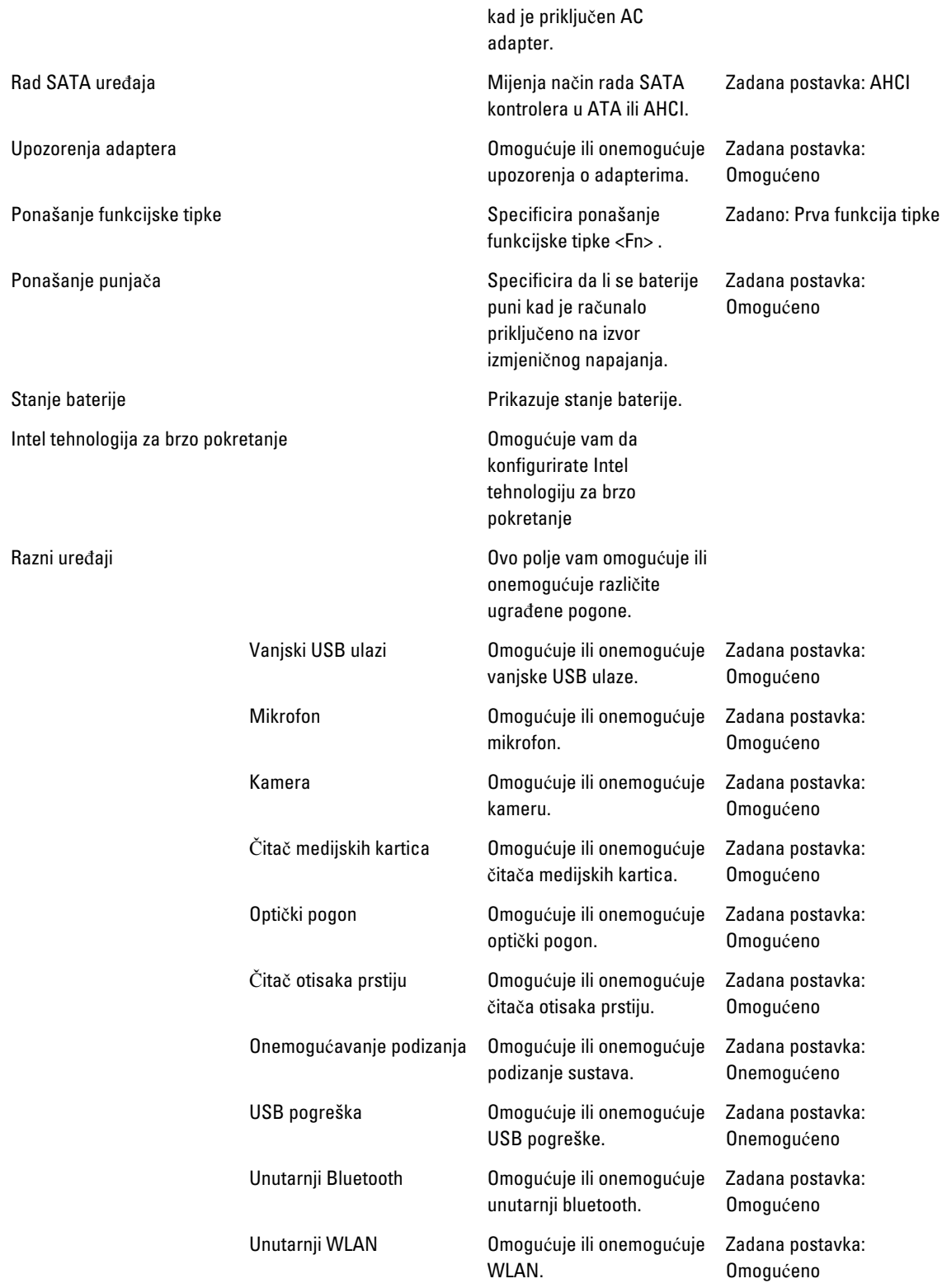

#### Napredno

Tablica 4. Opcije sigurnosti

Unutarnji WWAN Omogućuje ili onemogućuje Zadana postavka: WWAN. Omogućeno

Kartica Sigurnost prikazuje stanje sigurnosti i omogućuje vam upravljanje sigurnosnim značajkama vašeg računala.

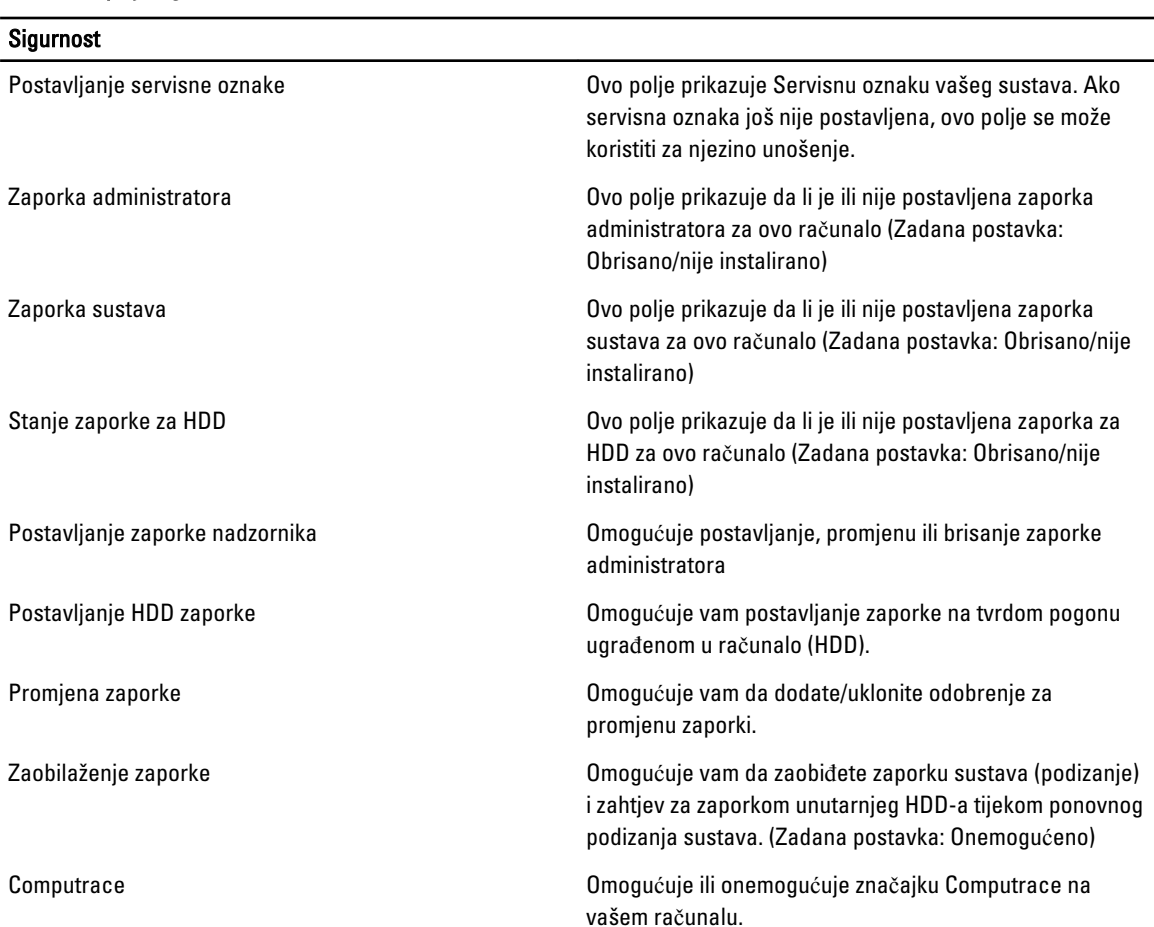

Kartica Podizanje sustava omogućuje vam promjenu slijeda pokretanja.

#### Tablica 5. Opcije za podizanje sustava

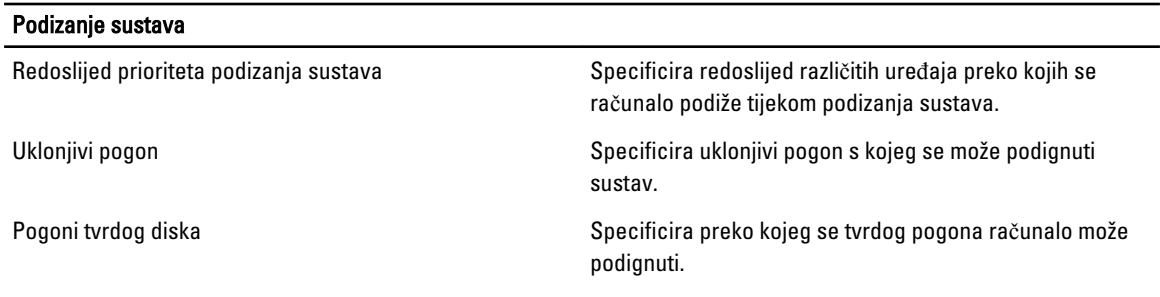

<span id="page-47-0"></span>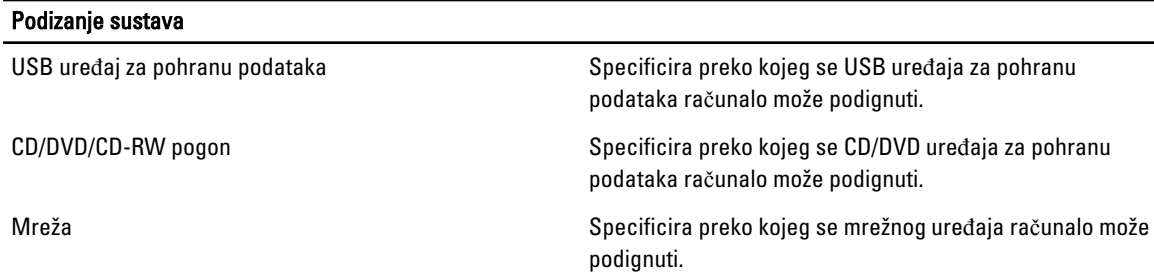

Izlaz — Ovaj vam odlomak omogućuje da spremite, odbacite i učitate zadane postavke prije izlaska iz programa za postavljanje sustava.

### Ažuriranje BIOS-a

Preporučujemo da ažurirate BIOS (program za postavljanje sustava), kod zamijene matične ploče ili ako je ažuriranje odstupno. Za prijenosna računala osigurajte da je baterija potpuno napunjena i prikljucena na utičnicu

- 1. Ponovno pokrenite računalo.
- 2. Idite na support.dell.com/support/downloads.
- 3. Ako imate servisnu oznaku ili kôd za brzu uslugu:

**ZA NAPOMENA:** Za stolna računala naljepnica servisne oznake nalazi se na prednjem dijelu računala.

**ZA NAPOMENA:** Za prijenosna računala naljepnica servisne oznake nalazi se na donjem dijelu računala.

- a) Upišite Servisnu oznaku ili Kôd za brzu uslugu i kliknite na Pošalji.
- b) Kliknite na Pošalji i nastavite na korak 5.
- 4. Ako nemate servisnu oznaku ili kôd za brzu uslugu računala, odaberite nešto od sljedećeg:
	- a) Automatski detektiraj servisnu oznaku za mene
	- b) Odaberite iz Moji proizvodi i Popis servisa
	- c) Odaberite iz popisa svih Dell proizvoda
- 5. Na zaslonu aplikacije i upravljačkog programa, pod padajućim popisom Operacijski sustav, odaberite BIOS.
- 6. Identificirajte najnoviju datoteku BIOS-a i kliknite na Preuzmi datoteku.
- 7. Odaberite željeni način preuzimanja u Molimo odaberite na**č**in preuzimanja u nastavku; kliknite na Preuzmi sada. Prikazuje se prozor Preuzmi datoteku.
- 8. Za spremanje datoteke na radnu površinu kliknite na Spremi.
- 9. Za instalaciju ažuriranih BIOS postavki na vašem računalu kliknite na Pokreni. Slijedite upute na zaslonu.

#### Zaporka sustava i postavljanja

Možete izraditi zaporku sustava i zaporku za postavljanje kako biste osigurali računalo.

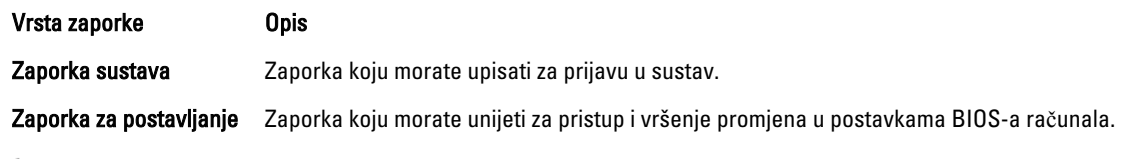

#### OPREZ: Zna**č**ajka zaporke omogu**ć**uje osnovnu razinu sigurnosti za podatke na vašem ra**č**unalu.

<span id="page-48-0"></span>OPREZ: Svatko može pristupiti podacima spremljenim na vašem ra**č**unalu ako nisu zaklju**č**ani i ostavljeni bez nadzora.

NAPOMENA: Vaše računalo isporučeno je s onemogućenom zaporkom sustava i postavljanja.

#### Pridruživanje zaporke sustava i zaporke za postavljanje

Možete pridružiti novu Zaporku sustava i/ili Postaviti zaporku ili promijeniti postojeću Zaporku sustava i/ili samo Postaviti zaporku kada je Status zaporke Otklju**č**an. Ako je status zaporke Zaklju**č**ano, ne možete promijeniti zaporku sustava.

Ø

NAPOMENA: Ako je premosnik zaporke onemogućen, postojeća zaporka sustava i postavljanje zaporke je obrisano i ne trebate pružati zaporku sustava za prijavu u računalo.

Za ulaz u program za postavljanje sustava pritisnite <F2> odmah nakon uključivanja ili ponovnog podizanja sustava.

- 1. U zaslonu BIOS sustava ili Program za postavljanje sustava, odaberite Sigurnost sustava i pritisnite <Enter>. Prikazuje se zaslon Sigurnost sustava.
- 2. U zaslonu Sigurnost sustava potvrdite da je Status zaporke Otklju**č**ano.
- 3. Odaberite Zaporka sustava, upišite zaporku sustava i pritisnite <Enter> ili <Tab>. Koristite sljedeće upute za pridruživanje zaporke sustava:
	- Zaporka može imati da 32 znamenke.
	- Zaporka može sadržavati brojeve od 0 do 9.
	- Važe se samo mala slova, velika slova nisu dopuštena.
	- Dopuštene su samo sljedeće posebne znamenke: razmak,  $("), (+), (), (-), (), ), (), (), (), ()), ()), ().$

Ponovno unesite zaporku sustava kad se to od vas traži.

- 4. Upišite zaporku sustava koju ste ranije upisali i kliknite na U redu.
- 5. Odaberite Zaporka sustava, upišite zaporku sustava i pritisnite <Enter> ili <Tab>. Poruka od vas traži da ponovno upišete zaporku postavljanja.
- 6. Upišite zaporku postavljanja koju ste ranije upisali i kliknite na U redu.
- 7. Pritisnite <Esc> i poruka od vas traži da spremite promjene.
- 8. Pritisnite <Y> za spremanje promjena. Računalo se ponovno pokreće.

#### Brisanje ili promjena postoje**ć**e zaporke sustava i/ili postavljanja

Osigurajte da je Status zaporke Otključano (u programu za postavljanje sustava) prije pokušaja brisanja ili promjene postojeće zaporke sustava i/ili postavljanja. Ne možete obrisati ili promijeniti postojeću zaporku sustava ili postavljanja, ako je Status zaporke zaključano.

Za ulaz u program za postavljanje sustava pritisnite <F2> odmah nakon uključivanja ili ponovnog podizanja sustava.

- 1. U zaslonu BIOS sustava ili Program za postavljanje sustava, odaberite Sigurnost sustava i pritisnite <Enter>. Prikazuje se zaslon Sigurnost sustava.
- 2. U zaslonu Sigurnost sustava potvrdite da je Status zaporke Otklju**č**ano.
- 3. Odaberite Zaporku sustava, dodajte ili obrišite postojeću zaporku sustava i pritisnite <Enter> ili <Tab>.
- 4. Odaberite Zaporku postavljanja, dodajte ili obrišite postojeću zaporku postavljanja i pritisnite <Enter> ili <Tab>.

NAPOMENA: Ako mijenjate zaporku sustava i/ili postavljanja, ponovno unesite novu zaporku kad se od vas to traži. Ako brišete zaporku sustava i/ili postavljanja potvrdite brisanje kad se promiče.

5. Pritisnite <Esc> i poruka od vas traži da spremite promjene.

6. Pritisnite <Y> za spremanje promjena i izlaz iz programa za postavljanje sustava. Računalo se ponovno pokreće.

# <span id="page-50-0"></span>Dijagnostike

Ako imate problema s vašim računalom, pokrenite ePSA dijagnostiku prije nego se obratite tvrtki Dell za tehničku pomoć. Svrha pokretanja dijagnostika je testiranje hardvera računala bez zahtjeva za dodatnom opremom ili opasnosti od gubitka podataka. Ako niste u mogućnosti sami riješiti problem, osoblje usluge i podrške može koristiti rezultate dijagnostike za pomoć u rješavanju problema.

#### Dijagnostika poboljšanog testiranja ra**č**unala prije podizanja sustava (ePSA)

Dijagnostika ePSA (poznata kao dijagnostika sustava) izvodi potpunu provjeru hardvera. ePSA je ugrađene s BIOS-om i pokreće se interno s BIOS-om. Ugrađena dijagnostika sustava pruža komplet opcija za određene uređaje ili grupu uređaja omogućavajući vam da:

- automatski pokrenete testove ili u interaktivnom načinu rada
- ponovite testove
- prikažete ili spremite rezultate testa
- Pokrenete temeljite testove za uvođenje dodatnih opcija testiranja radi pružanja dodatnih informacija o uređaju( ima) u kvaru
- Prikaz poruka o statusu koji vas informira ako su testovi uspješno završeni
- Prikaz poruka o pogrešci koji vas informiraju o problemima do kojih je došlo tijekom testiranja

OPREZ: Koristite dijagnostiku sustava za testiranje samo vašeg ra**č**unala. Korištenje ovog programa s drugim ra**č**unalima može dovesti do nevaljanih rezultata ili poruka o pogrešci.

**NAPOMENA:** Neki testovi za određene uređaje zahtijevaju interakciju korisnika. Uvijek osigurajte da se prisutni kod računala kada dijagnostika vrši testove.

- 1. Uključite računalo.
- 2. Kada se računalo podiže, pritisnite tipku <F12> kada se prikaže logotip Dell.
- 3. Na zaslonu izbornika za podizanje odaberite opciju Dijagnostika.

Prikazuje se prozor Poboljšanog testiranja ra**č**unala prije podizanja sustava , navodeći sve detektirane uređaje u računalu. Dijagnostika pokreće testove na svim detektiranim uređajima.

- 4. Ako želite pokrenuti dijagnostički test na određenom uređaju pritisnite <Esc> i kliknite na Da kako biste zaustavili dijagnostički test.
- 5. Odaberite uređaj s lijeve ploče i kliknite na Pokreni testove.
- 6. Ako postoje neki problemi, prikazuju se kodovi pogreške. Zabilježite kôd pogreške i obratite se tvrtki Dell.

5

# <span id="page-52-0"></span>Rješavanje problema vašeg ra**č**unala

Za rješavanje problema vašeg računala koristite indikatore poput dijagnostičkih svjetala, šifri zvučnih signala i poruka o pogreškama tijekom rada računala.

#### Svjetla statusa ure**đ**aja

#### Tablica 6. Svjetla statusa ure**đ**aja

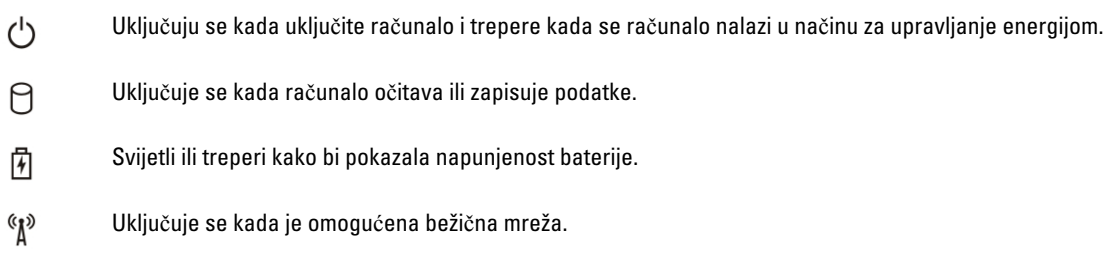

#### Svjetla statusa baterije

Ako je računalo priključeno u električnu utičnicu, svjetlo baterije funkcionira na sljedeći način:

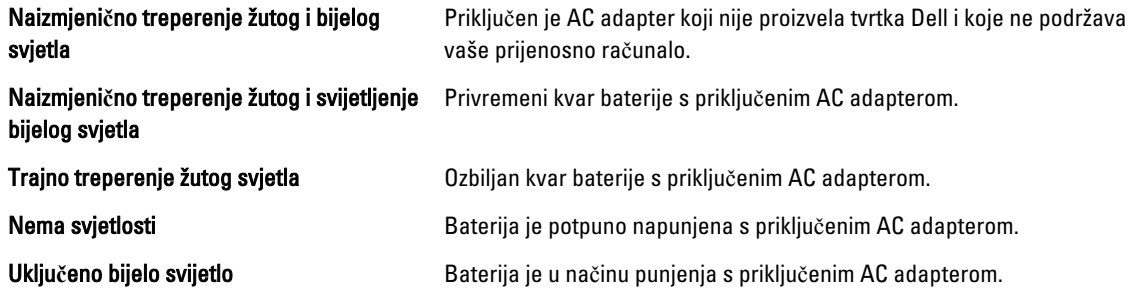

### Dijagnosti**č**ke šifre zvu**č**nih signala

Sljedeća tablica pokazuje moguće šifre zvučnih signala koji se mogu prikazati u situaciji kada računalo nije u mogućnosti dovršiti testove.

#### Tablica 7. Dijagnosti**č**ke šifre zvu**č**nih signala

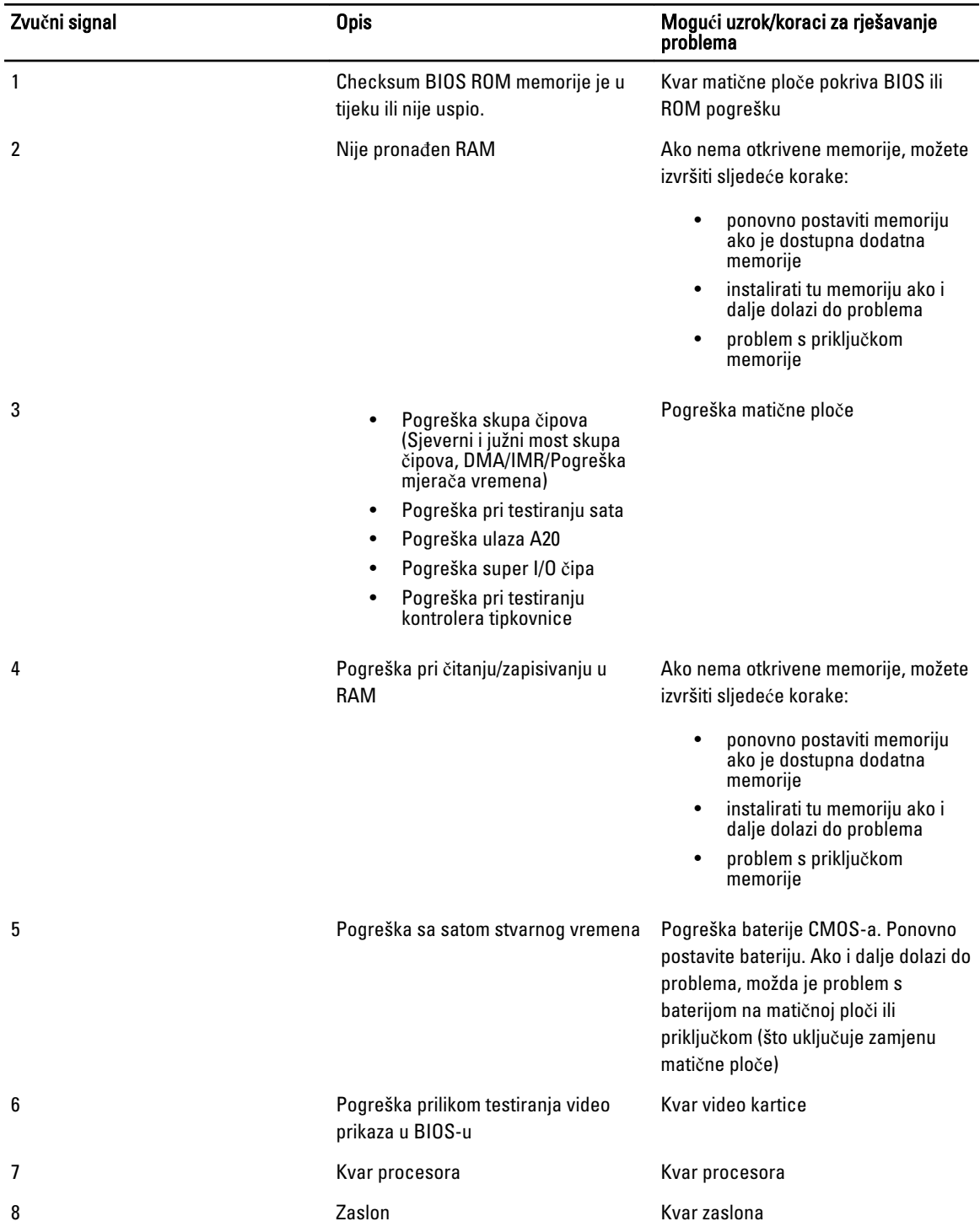

## <span id="page-54-0"></span>Specifikacije

NAPOMENA: Ponude se mogu razlikovati po regijama. Za više informacija o konfiguraciji vašeg računala kliknite na

Start (Ikona Start) → Pomo**ć** i podrška i zatim odaberite opciju za prikaz informacija o vašem računalu.

#### Tablica 8. Podaci o sustavu

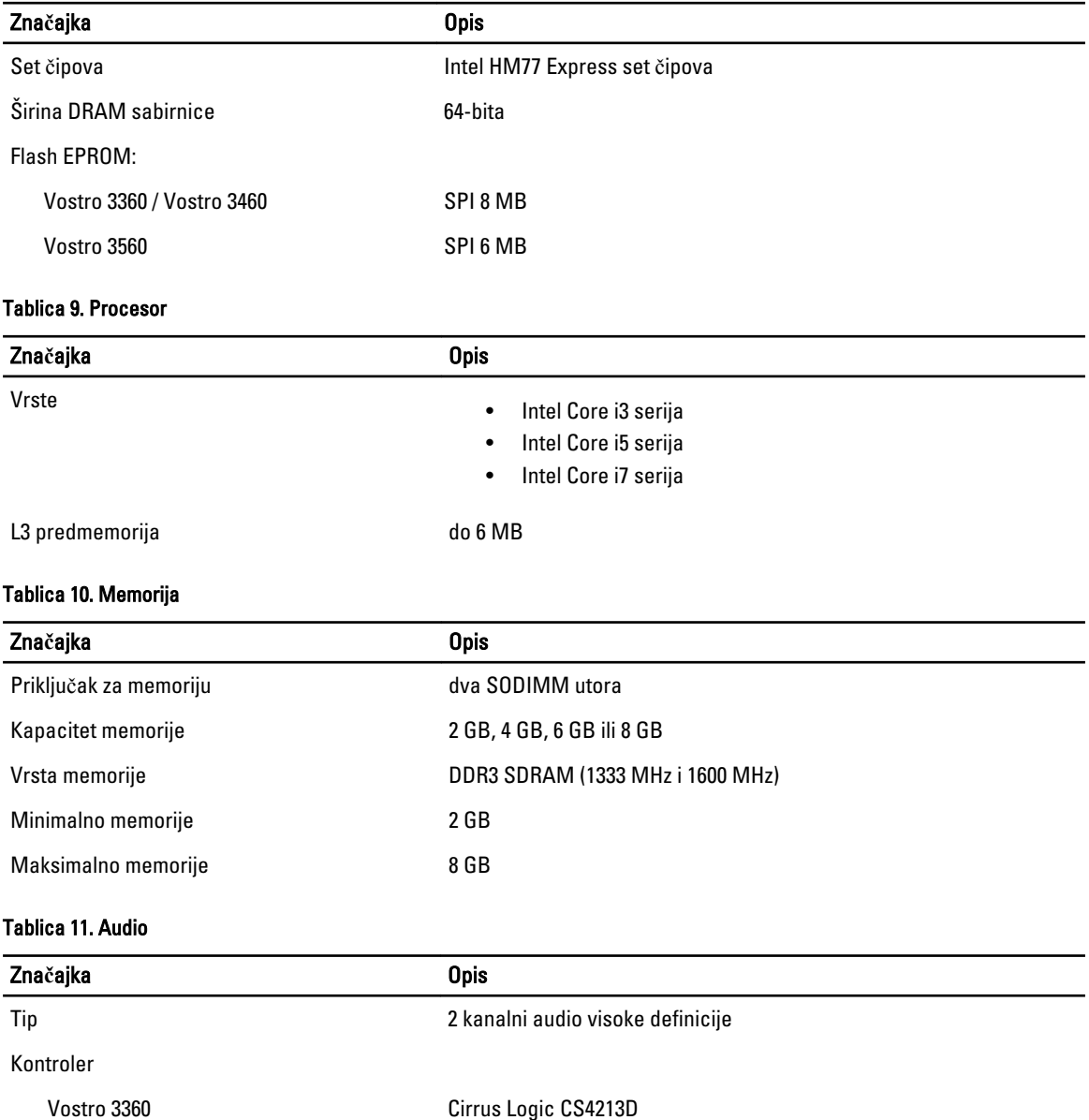

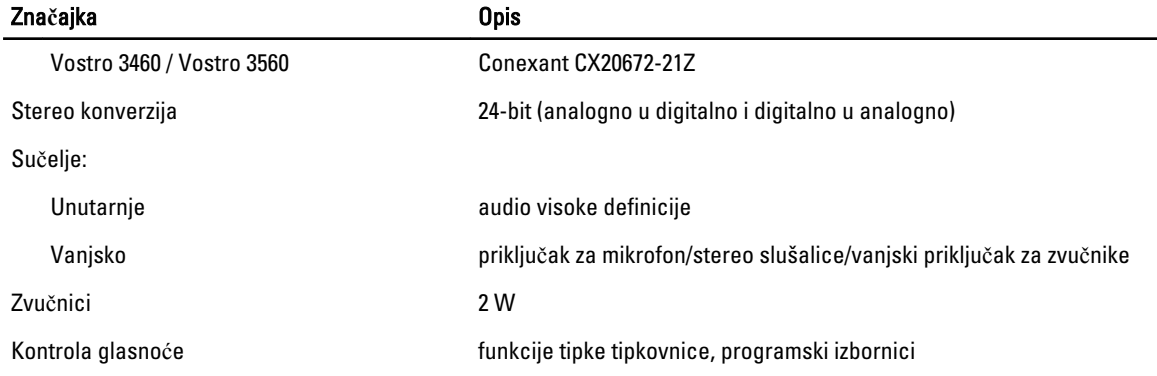

#### Tablica 12. Video

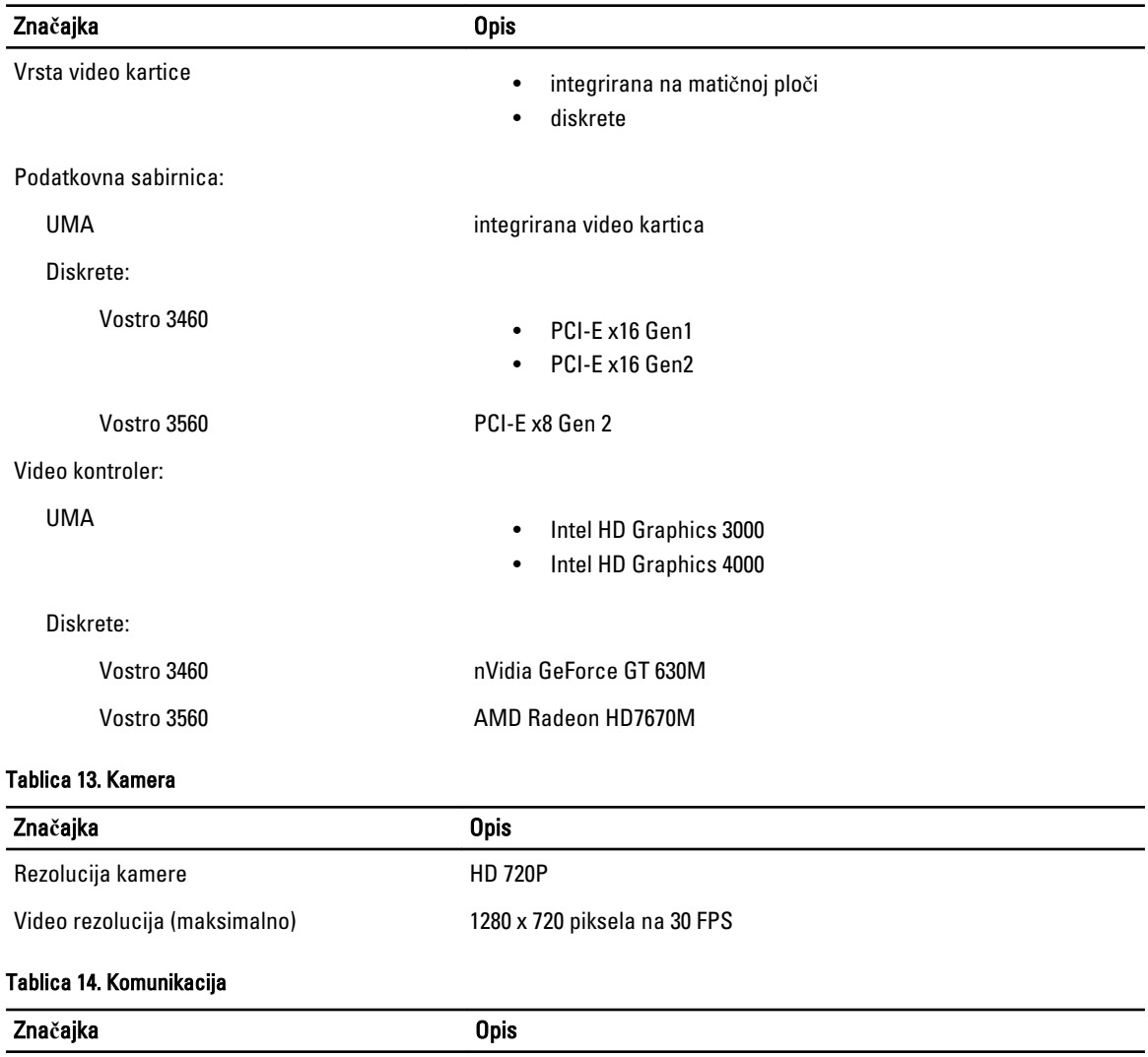

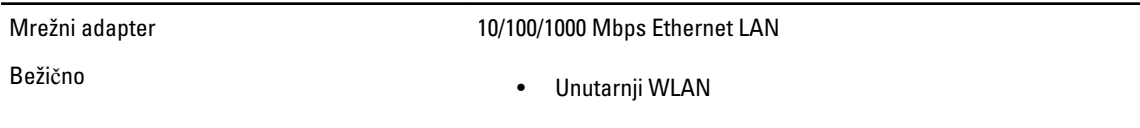

#### Zna**č**ajka Opis

- Bluetooth
- WWAN (opcionalno)

#### Tablica 15. Ulazi i priklju**č**ci

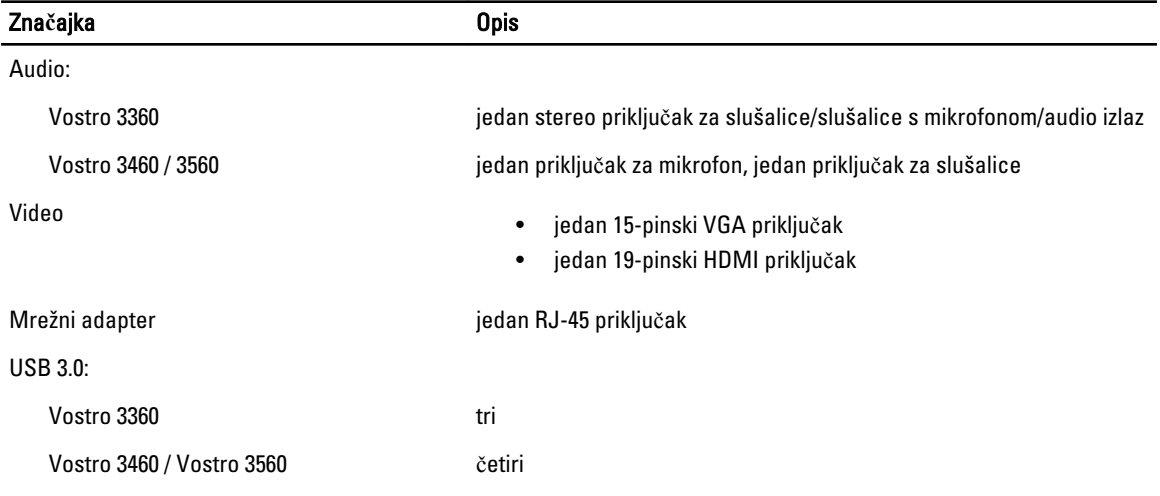

NAPOMENA: Napajani USB 3.0 priključak također podržava Microsoft Kernel Debugging. Ulaze možete identificirati u dokumentaciji koja vam je isporučena zajedno sa vašim računalom.

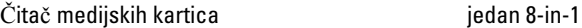

#### Tablica 16. Zaslon

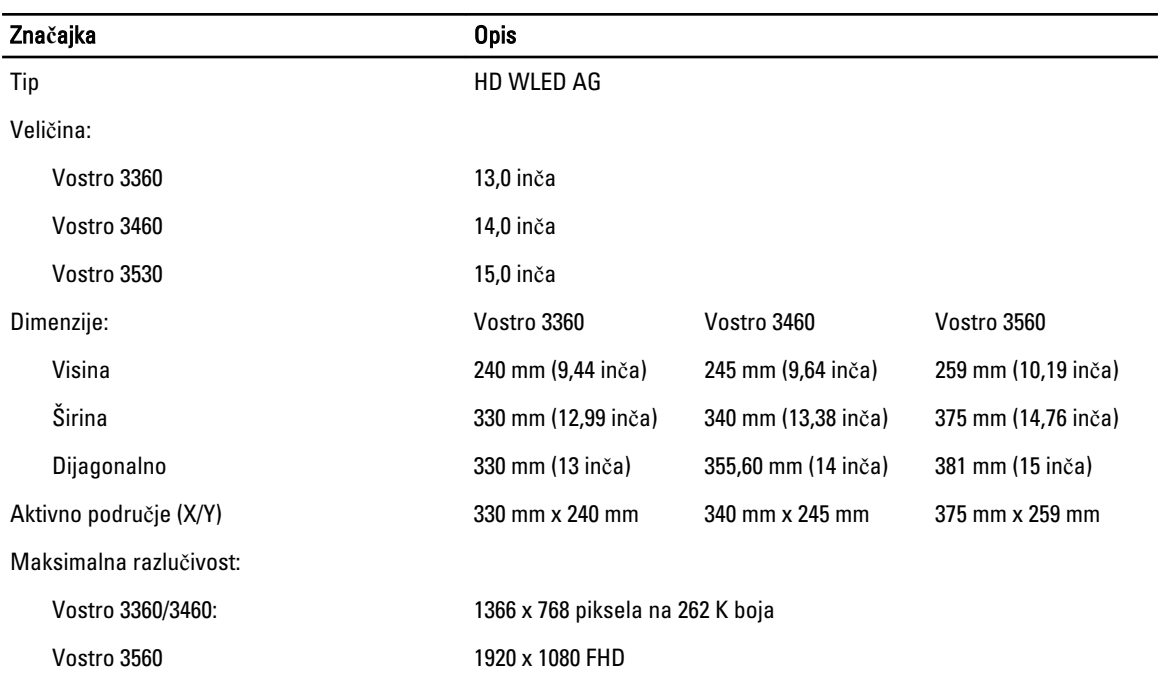

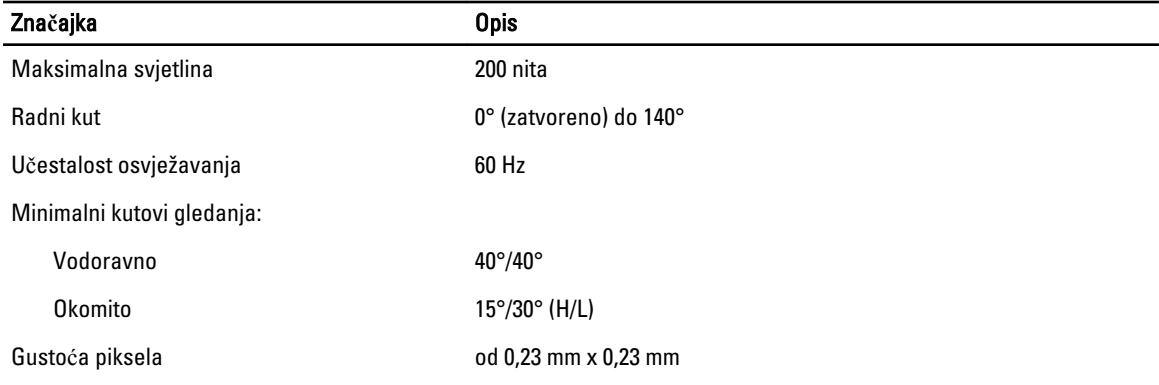

#### Tablica 17. Tipkovnica

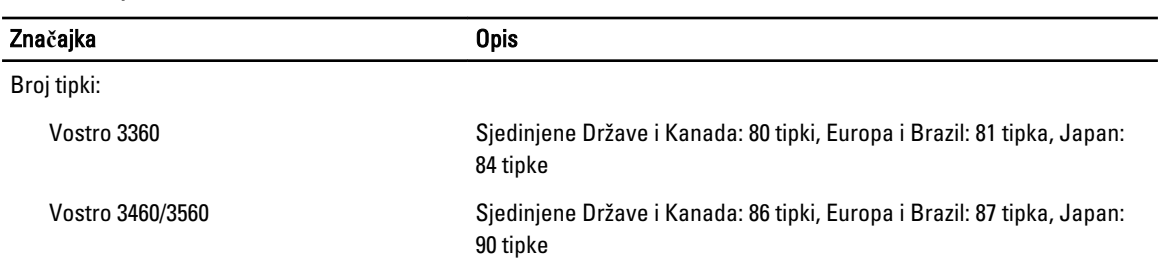

#### Tablica 18. Podloga osjetljiva na dodir (Touchpad)

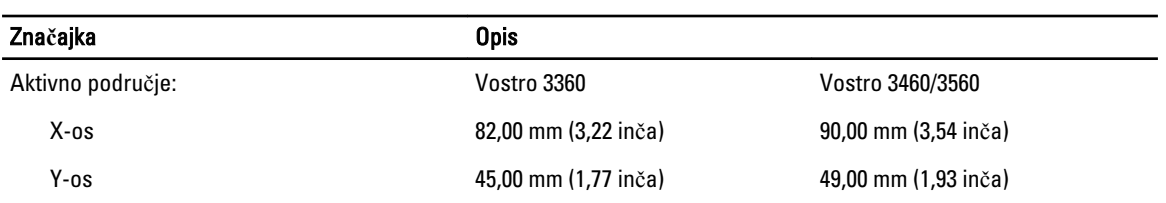

#### Tablica 19. Baterija

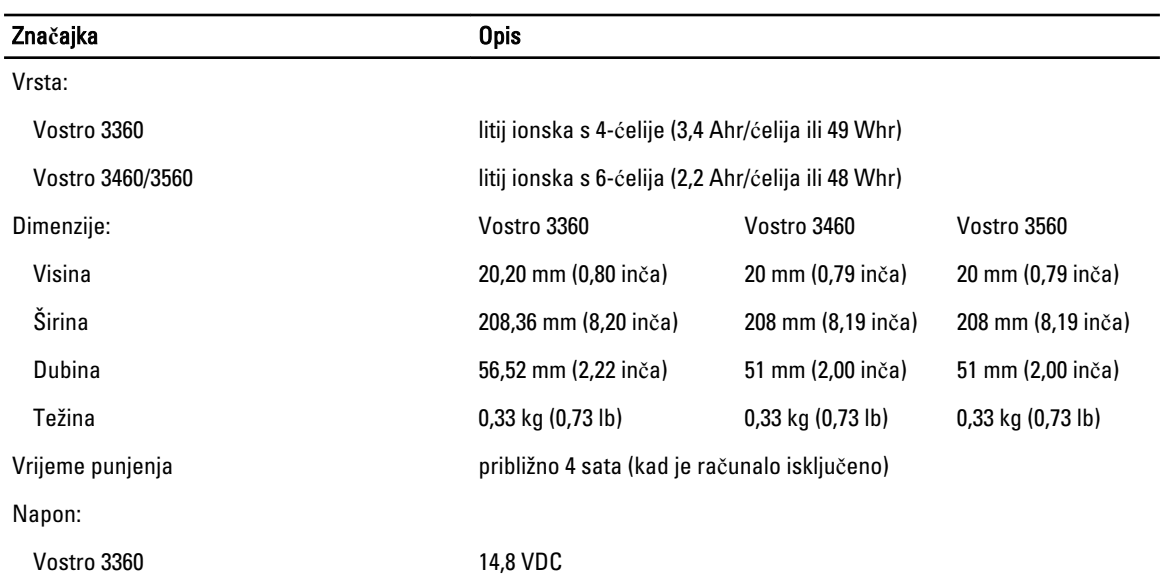

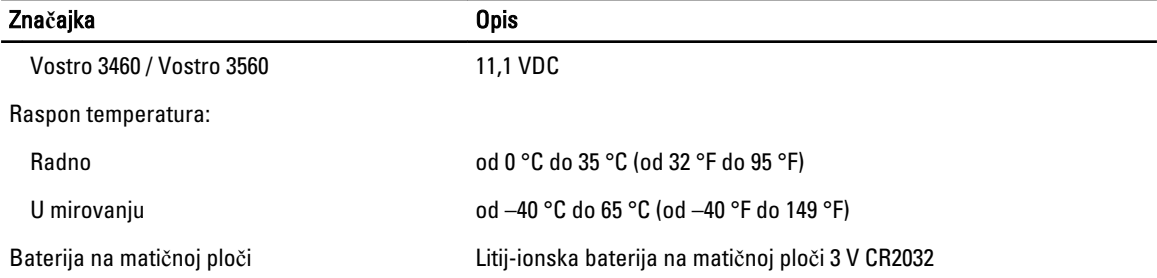

#### Tablica 20. AC Adapter

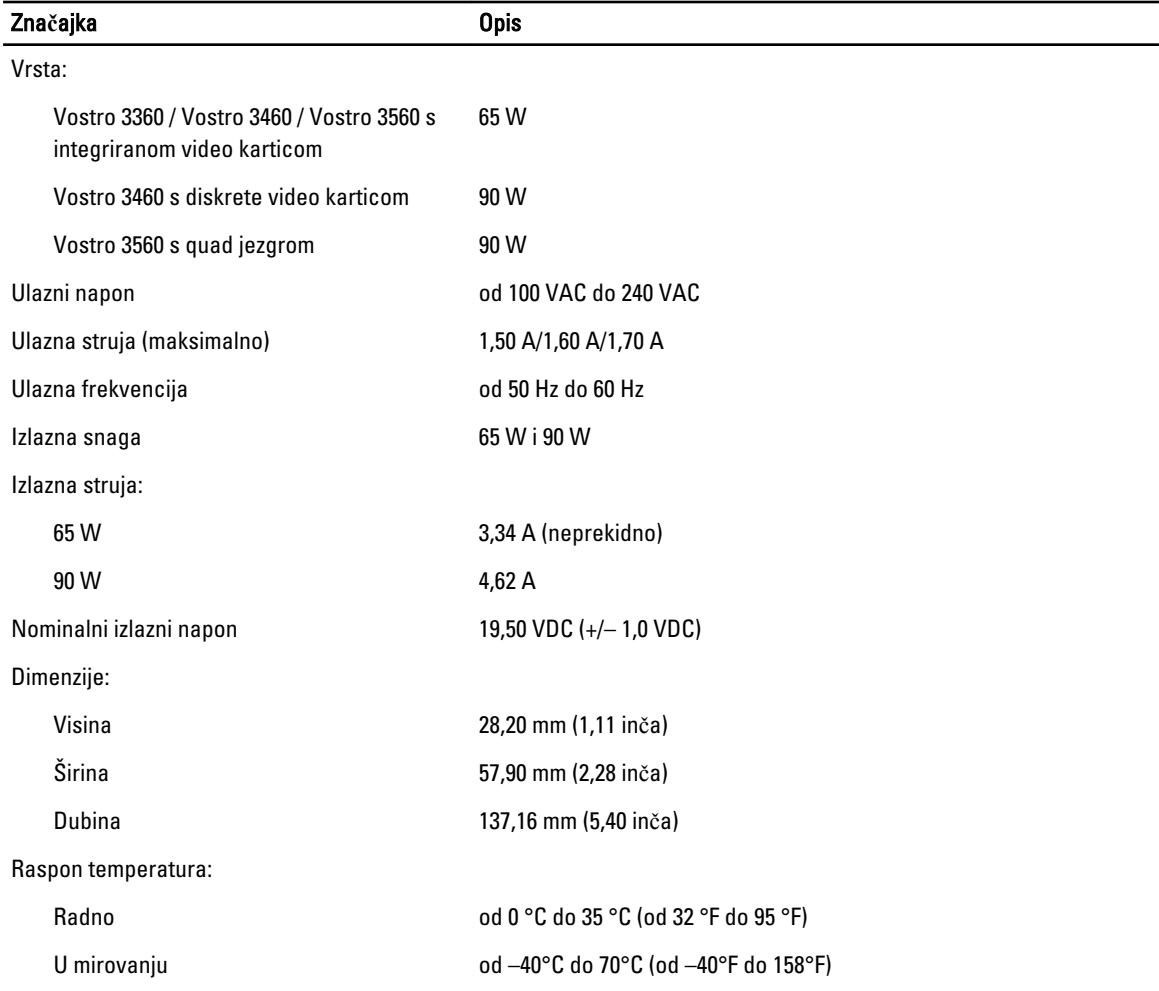

#### Tablica 21. Fizi**č**ke karakteristike

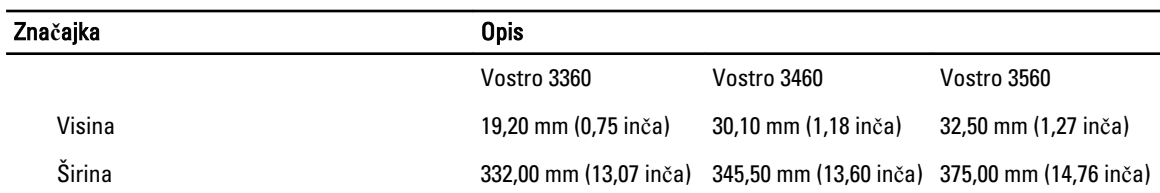

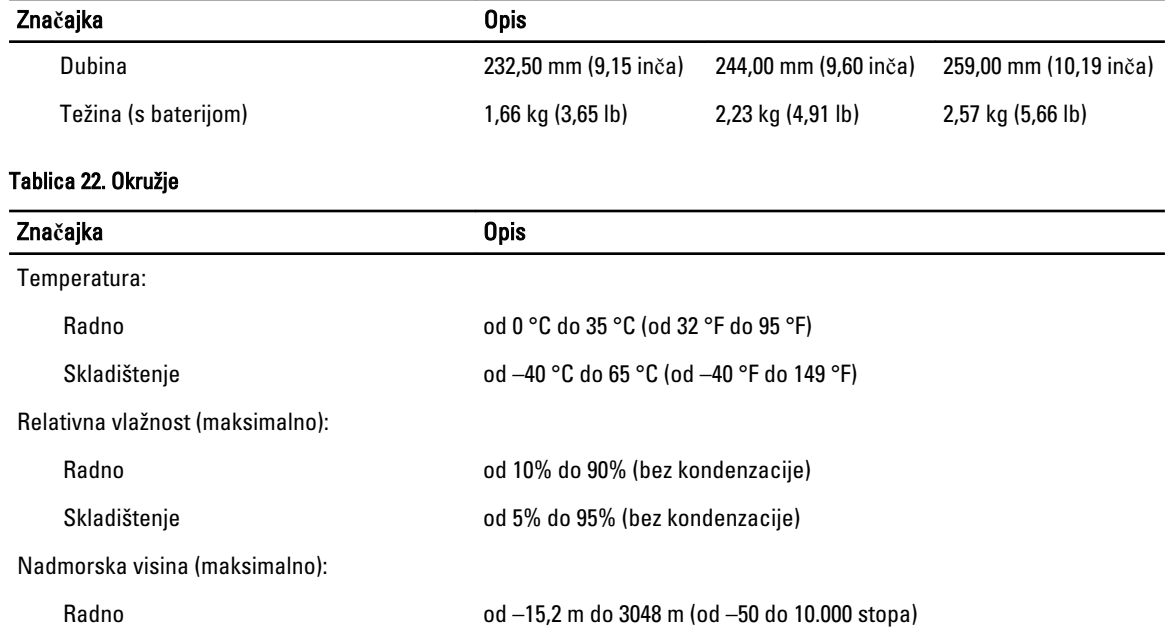

U mirovanju od –15,2 m do 10.668 m (od –50 stopa do 35.000 stopa)

Razina onečišćenja zraka G1, kao što je definirano u ISA-S71.04-1985

## <span id="page-60-0"></span>Kontaktiranje tvrtke Dell

Ako se želite obratiti tvrtki Dell u vezi prodaje, tehničke podrške ili problema oko korisničke podrške:

- 1. Posjetite support.dell.com.
- 2. Odaberite vašu državu iz padajućeg izbornika Choose a Country/Region (Odaberite zemlju/regiju) koji se nalazi na dnu stranice.
- 3. Kliknite na Contact Us (Kontaktirajte nas) na lijevoj strani stranice.
- 4. Na temelju toga što trebate odaberite odgovarajuću uslugu ili vezu za podršku.
- 5. Izaberite način kontaktiranja tvrtke Dell koji vam najviše odgovara.